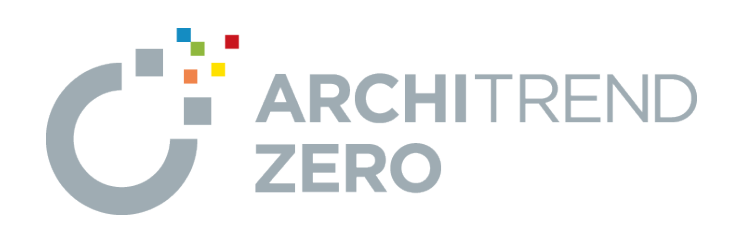

# **パーススタジオ**

パーススタジオの概要から、視点の設定、素材や質感の変更、 部品の配置、レンダリングなど、パース作成に必要な基本的な 操作について解説します。

■ パーススタジオ

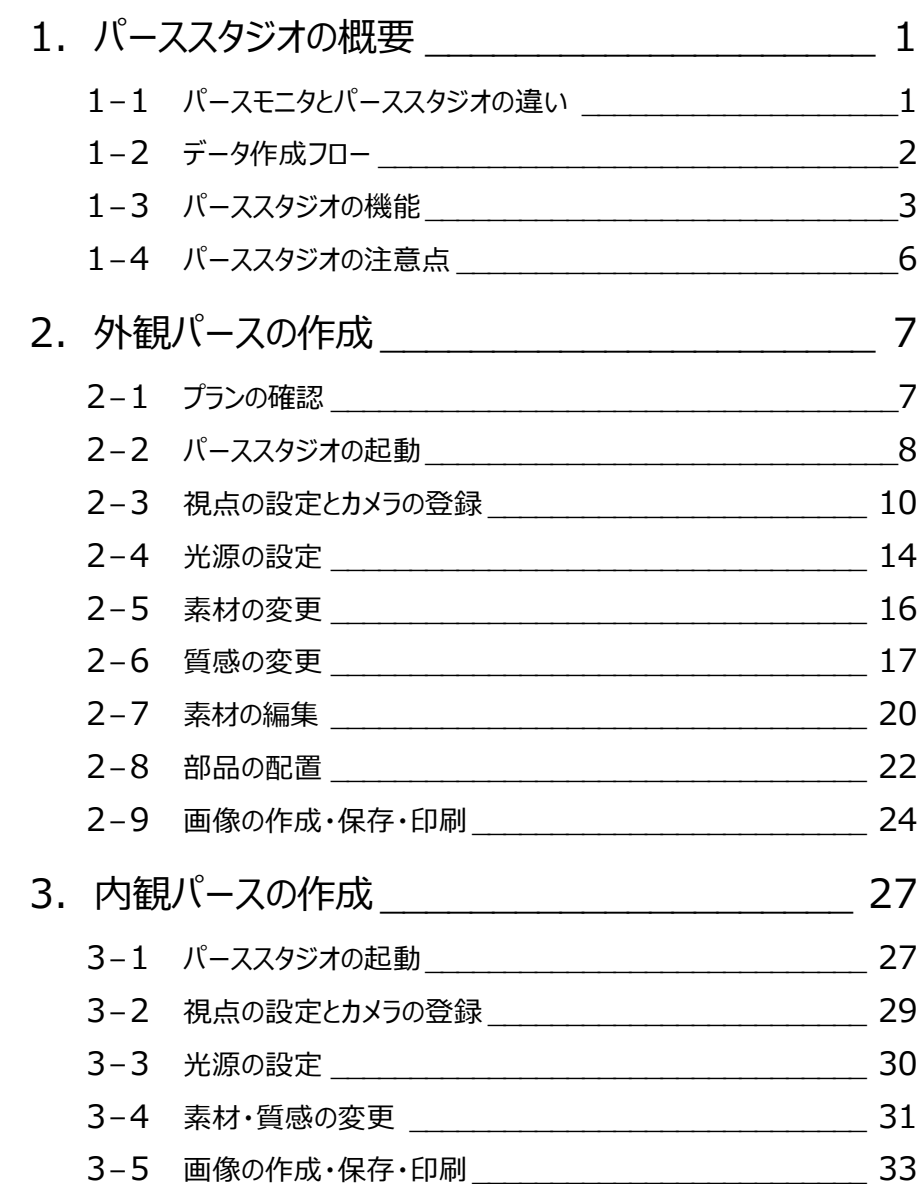

# **1 パーススタジオの概要**

正式なプログラム名は「パーススタジオ"P-style"」で、P-styleとセットの商品構成です。

パーススタジオでは、天空光、ラジオシティ、アンビエント・オクルージョンといったレンダリングにより高品質のパースを作成できます。 また、ガラスの反射率、外壁の凹凸感など質感のパラメータ変更や、現場で撮影した写真と立体データの合成などを行うことも できます。

なお、パースモニタは1つのデータしか保存できませんが、パーススタジオは各面のデータとして保存できるため、複数のパターンを 提案するときに便利です。

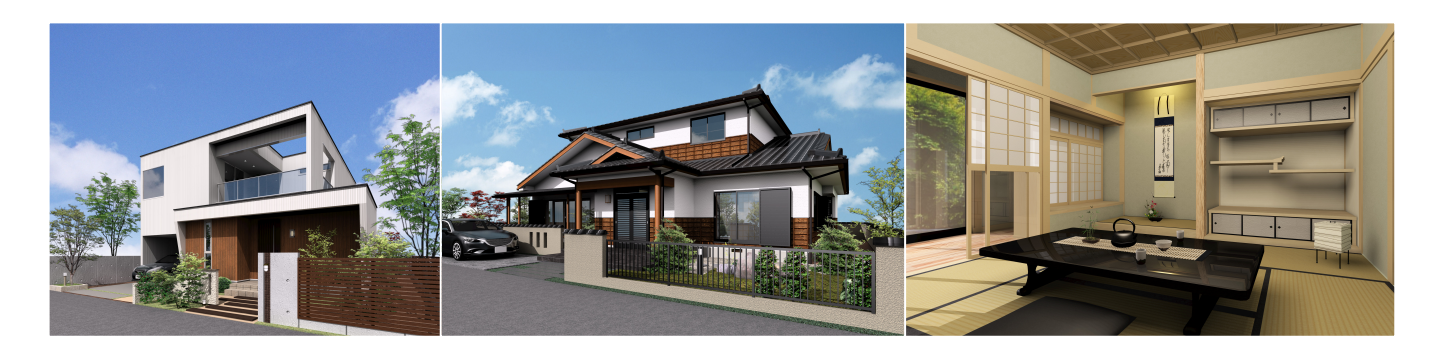

## **1-1 パースモニタとパーススタジオの違い**

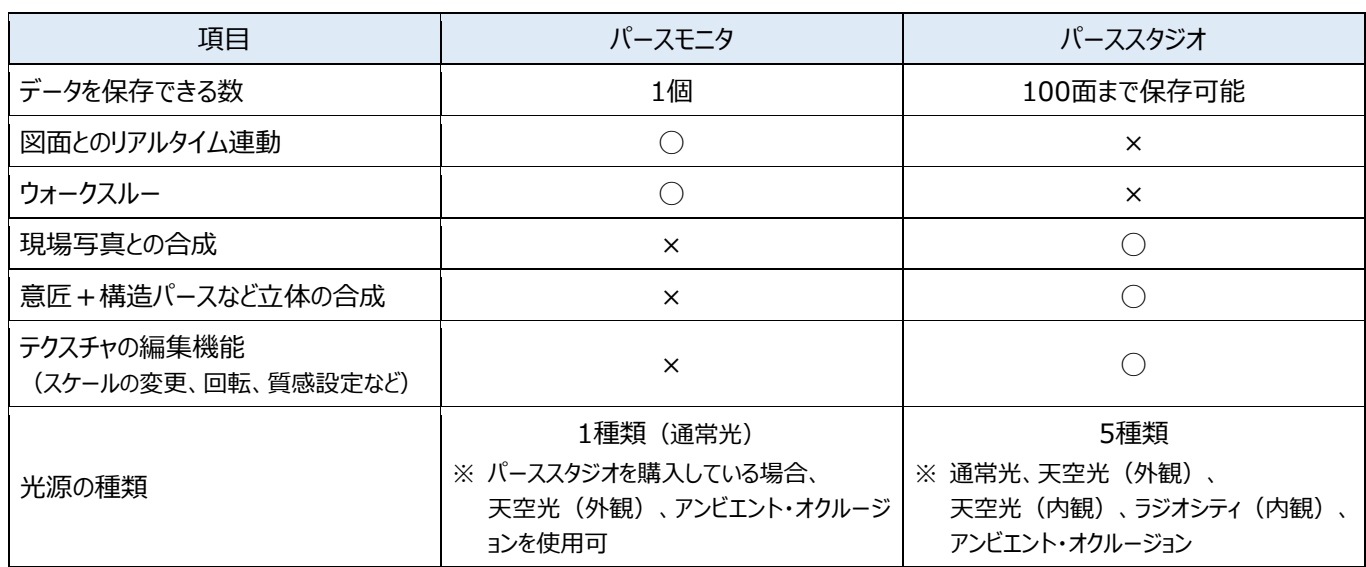

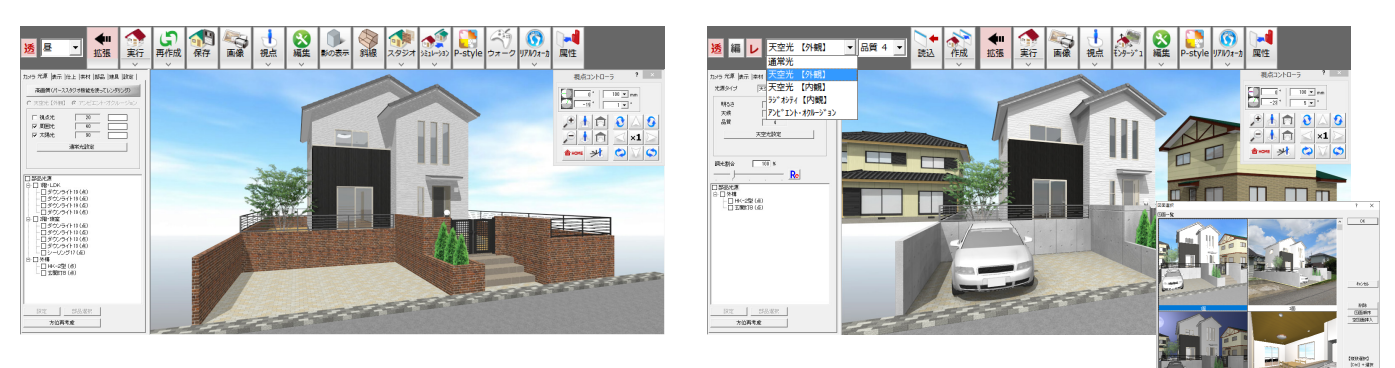

【パースモニタ】 【パーススタジオ】

パーススタジオのデータを作成する方法は2通りあります。 1つ目はパースモニタの立体データから連携する方法、 2つ目はパーススタジオを起動して、ウィザードを進めて立体を作成する方法です。

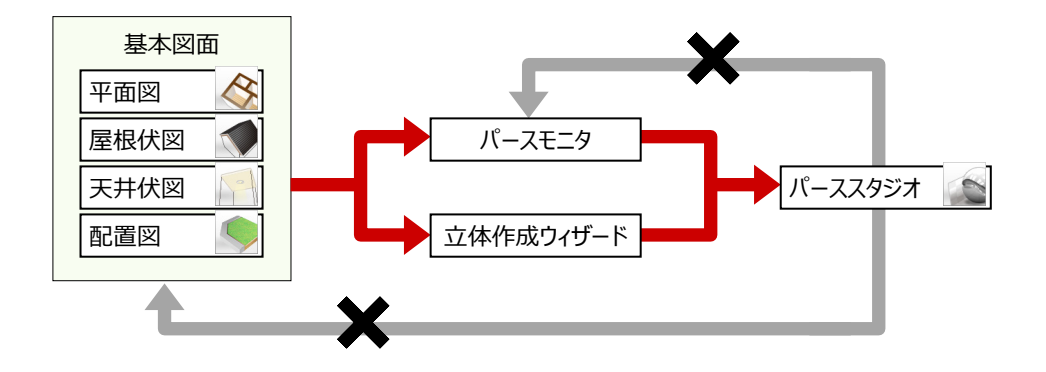

作成方法によるメリット・デメリットは、次の通りです。

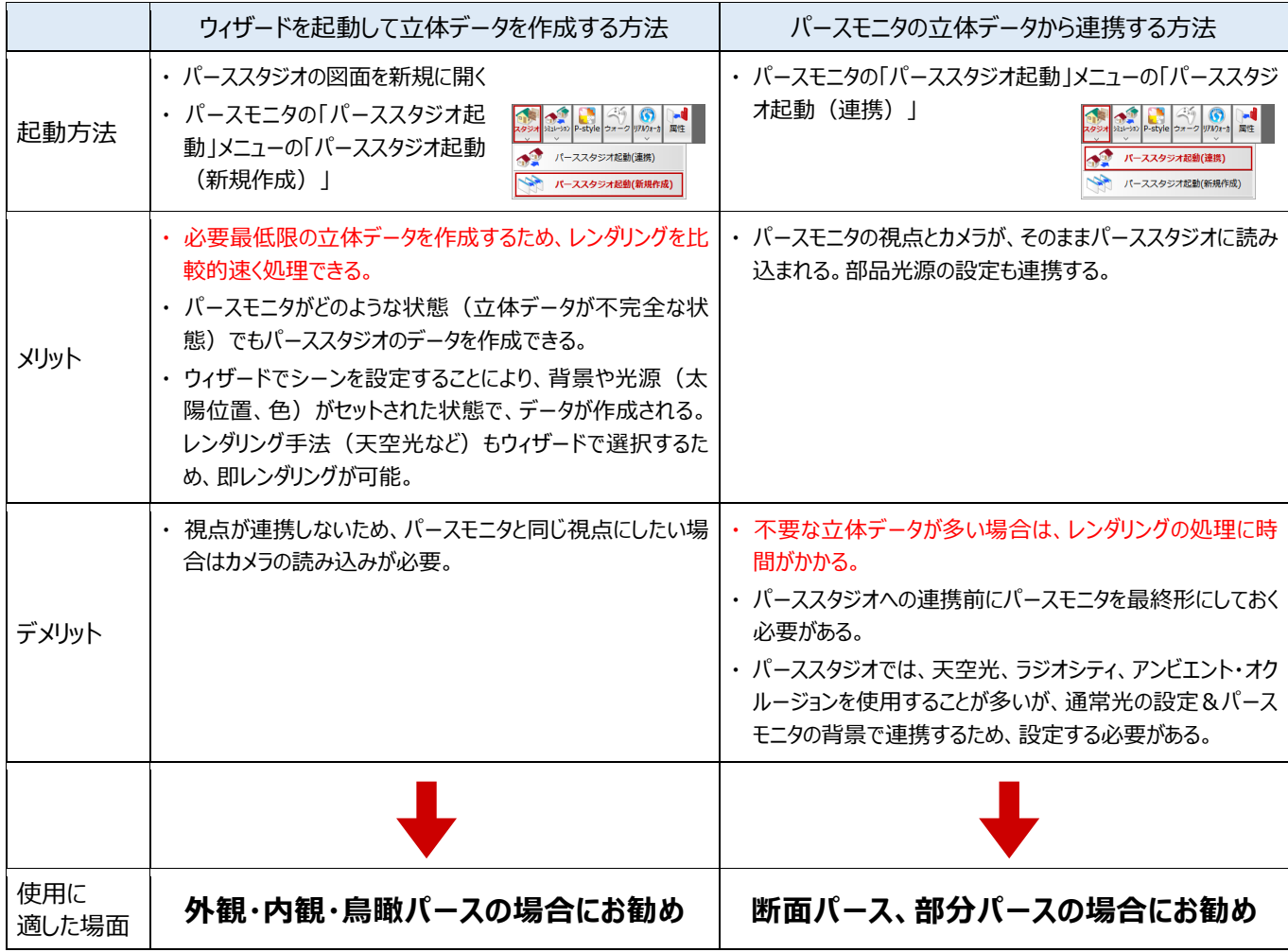

# **1-3 パーススタジオの機能**

#### **光源の種類**

 $\overline{a}$ 

通常光、天空光【外観】、天空光【内観】、ラジオ シティ【内観】、アンビエント・オクルージョンの 5 種類 から選択できます。

作成するパースや目的によって、光源を使い分けま す。使用する光源によって、作成される画像の雰 囲気が異なります。

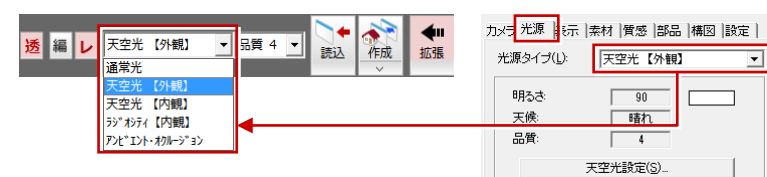

 $\overline{\mathbf{r}}$ 

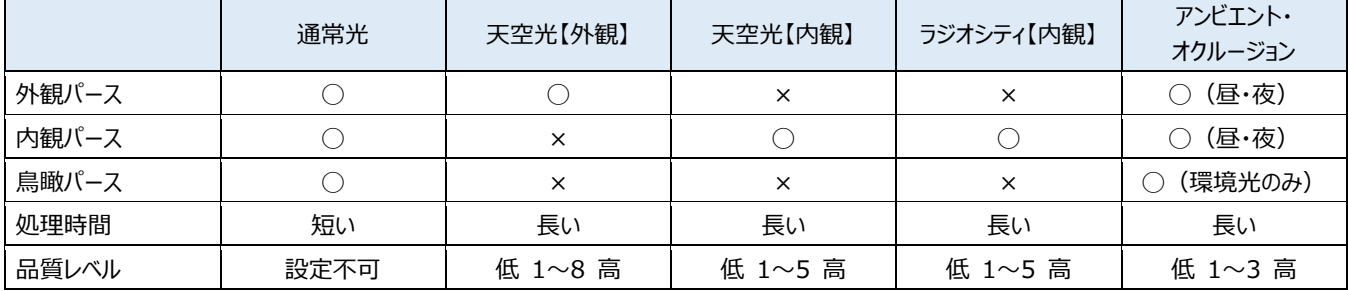

#### ■ 外観パース

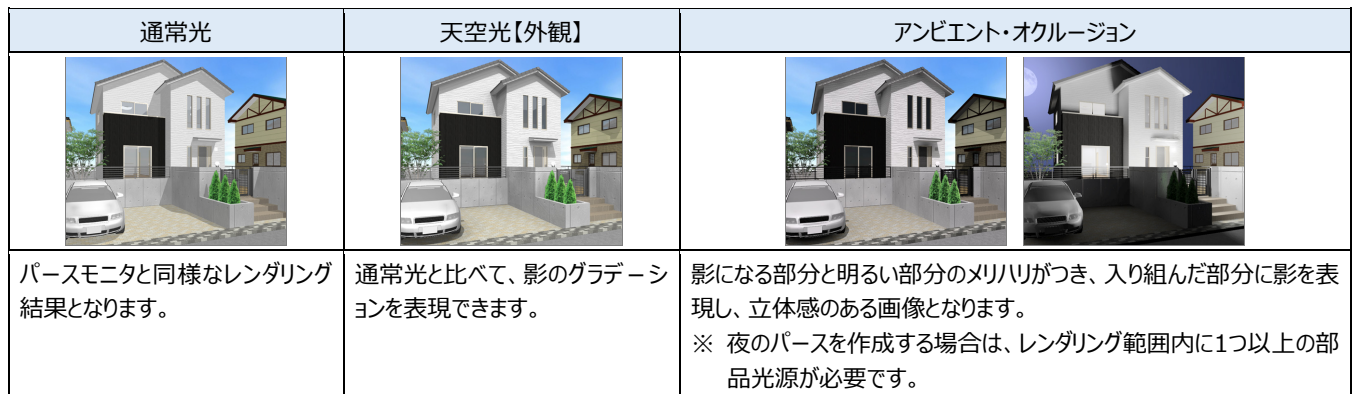

#### ■ 内観パース

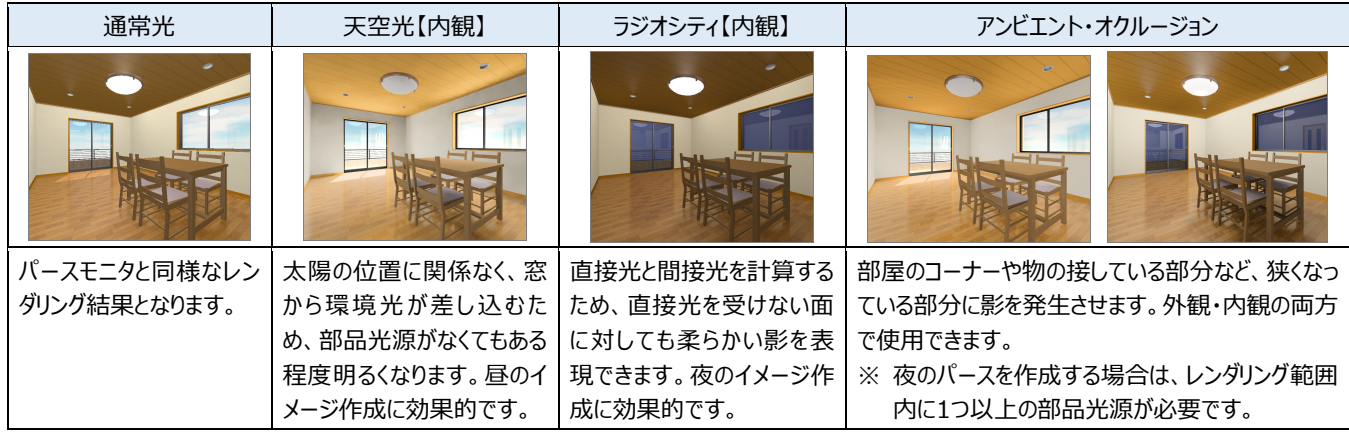

#### ■ 鳥瞰パース

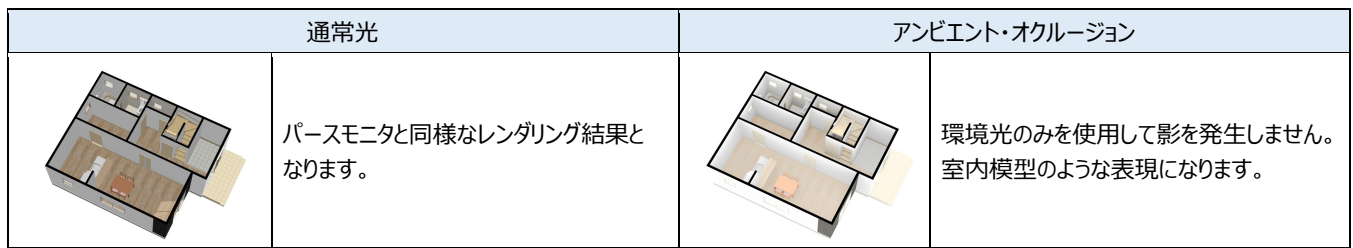

#### **質感の変更**

「拡張」をクリックして表示される拡張画面の「質感」タブで、マウスのドラッ グ&ドロップで素材に質感(反射、透過、凹凸など)を与えます。

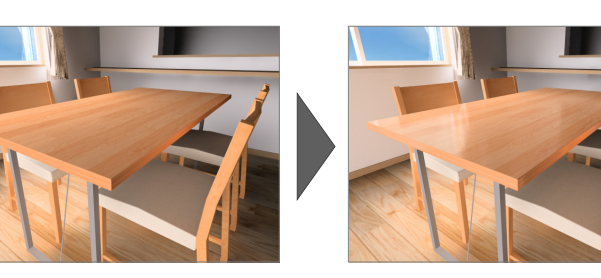

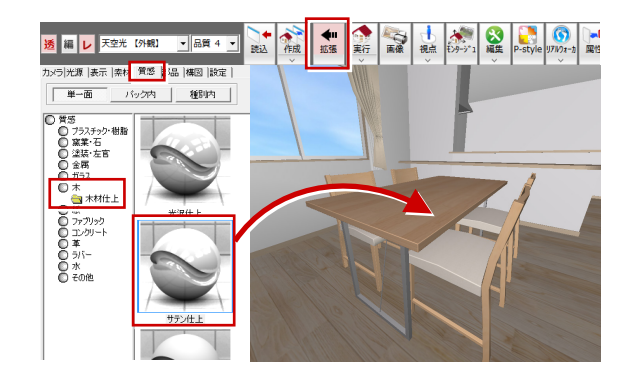

#### **素材の編集**

選択した面の素材の色、反射率、透明度、変位 (凸凹など)のパラメータ値を変更します。

例えば、ガラスの反射率を数値で微調整するなど、 各パラメータを詳細に設定することで多彩な表現が できます。

また、パーススタジオでは、家具などの部品の色を変 更することも可能です(パースモニタでは不可)。

部材を面単位で選択して編集できるため、部品の 一部のみを変更することも可能となっています。

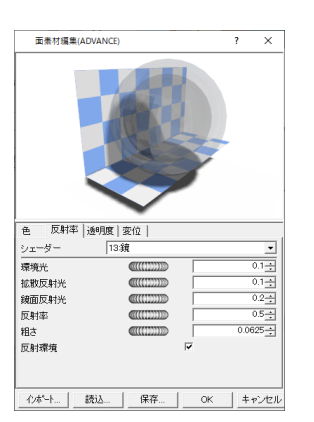

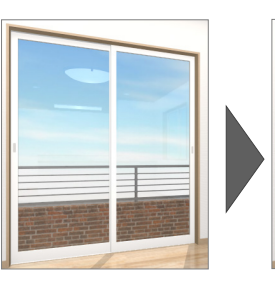

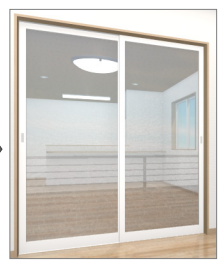

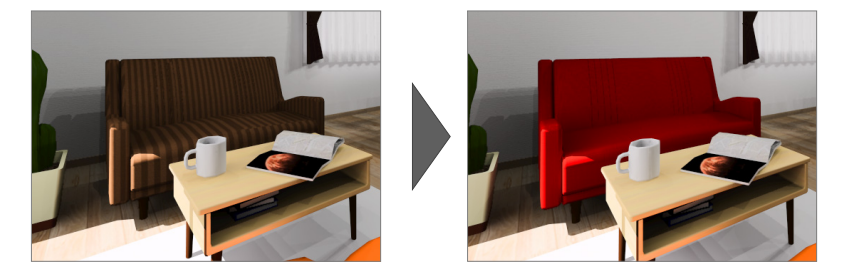

#### **フォトモンタージュ**

建設予定地の現場写真(BMP、JPG、PNG 形式)を読み 込んで立体データと合成し、建設予定地の完成イメージを作 成できます。

分譲住宅の提案にも有効です。

### 

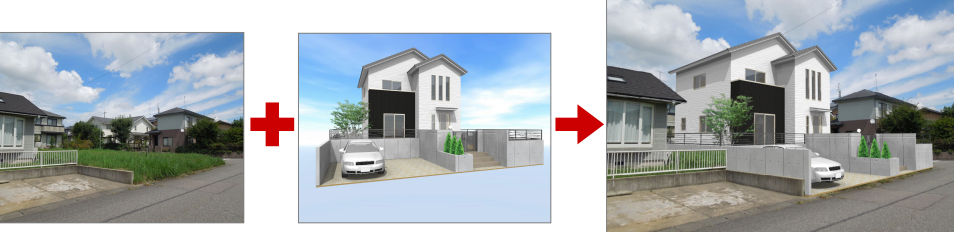

### **レンダリングユーティリティ**

別プロセスでレンダリングを実行して、作成した画像 を印刷、保存するプログラムです。レンダリングを実 行しながら、ZERO で立体データや平面図などの 図面を編集できます。

「専用初期設定:モード」の「画像印刷/保存のレ ンダリング実行時レンダリングユーティリティを使用す る」が ON のとき、「画像印刷/保存」ダイアログの 「レンダリング実行」から使用可能です。

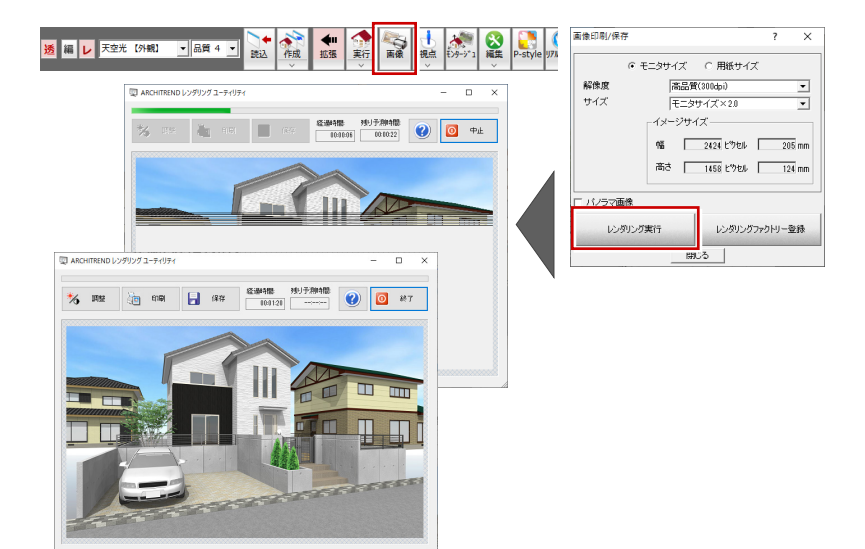

### **レンダリングファクトリー**

複数のレンダリング処理を登録することで、連続し てレンダリングを実行し、イメージの保存まで自動で 行うプログラムです。

登録したときの立体データや光源などの情報を記憶 するため、同じ視点の昼と夜のパースや、他図面、 他物件のパースなど、20 件まで登録でき、処理に 時間がかかるパース作成を休憩中や夜間などにまと めて自動処理することができます。

「画像印刷/保存」ダイアログの「レンダリングファク トリー登録」から使用可能です。

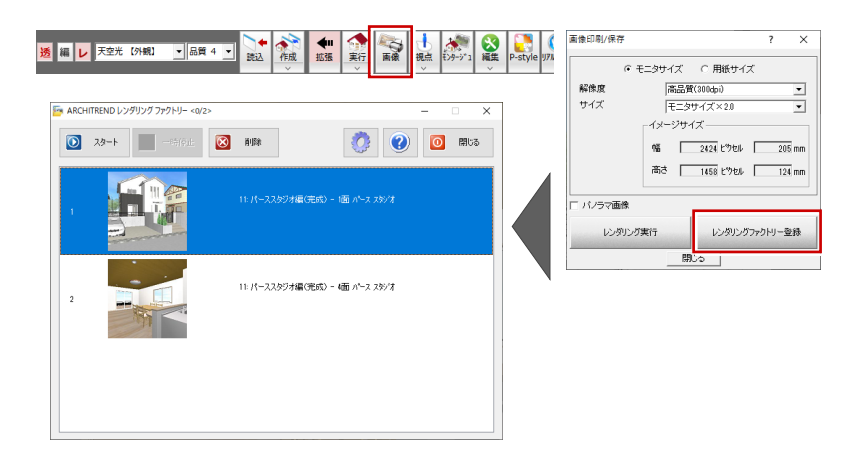

### **1-4 パーススタジオの注意点**

#### **基本図面との連動**

パースモニタと違いパーススタジオのデータは独立し ているため、パーススタジオで変更した内容は、元 図(基本図面)に反映しません。

また、元図(基本図面)で建具のサイズ・取付高 などの変更を行った場合は、リアルタイム連動しない ため、パーススタジオで読み込みが必要となります。

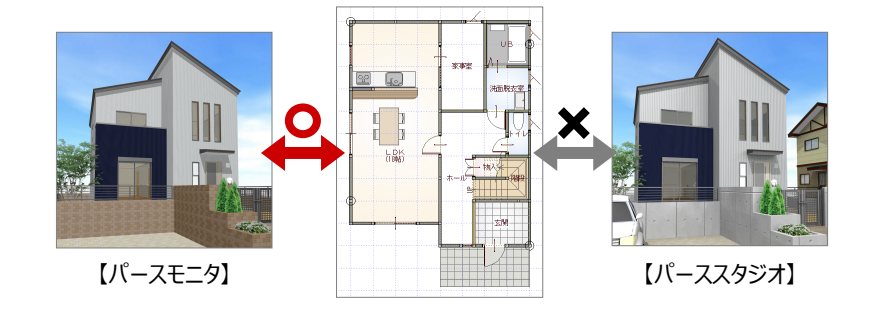

#### **データの作成方法について**

パーススタジオのデータ作成方法には 2 通りあります。 ⇒ P.2 参照

「パースモニタの立体データから連携する方法」は、特に内観パースを作成する場合、不要な部 屋のデータまで作成するため、データ量が多くなります。その結果、「動作が重い、レンダリングに 時間がかかる」などの弊害が起こりやすくなります。

できるだけ(外観パースであっても)、「ウィザードを起動して立体データを作成する方法 |から

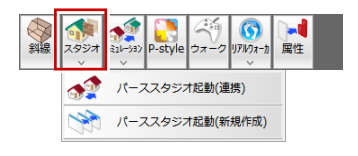

#### **太陽光遮断面について**

の作成を推奨します。

立体作成ウィザードの「内観パース」「鳥瞰パース」で立体作成を行うと、 「太陽光遮断面」が自動的に作成されます。

太陽光遮断面があることで、屋根仕上や外壁仕上などが作成されない 「内観パース」「鳥瞰パース」において、太陽光・環境光が意図しないとこ ろから室内に差し込まないようになっています。

このような点も、「ウィザードを起動して立体データを作成する方法」からの 作成を推奨する理由の一つです。

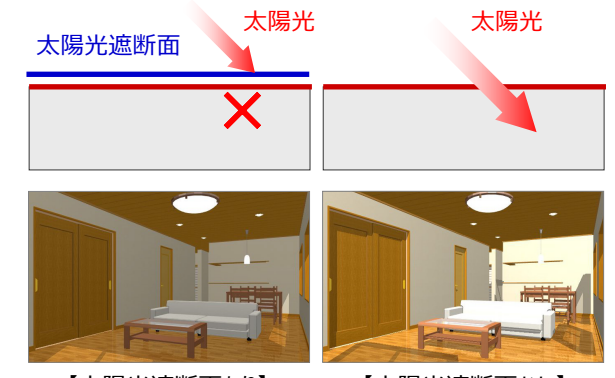

【太陽光遮断面あり】 【太陽光遮断面なし】

**2 外観パースの作成**

### **2-1 プランの確認**

ここでは、サンプルデータ「1\_パーススタジオ(開始).fcbz」を使用します。 パーススタジオでは、平面図、屋根伏図、天井伏図、配置図のデータから立体を作成します。 パースを作成する前に、これらのデータについて確認しておきましょう。

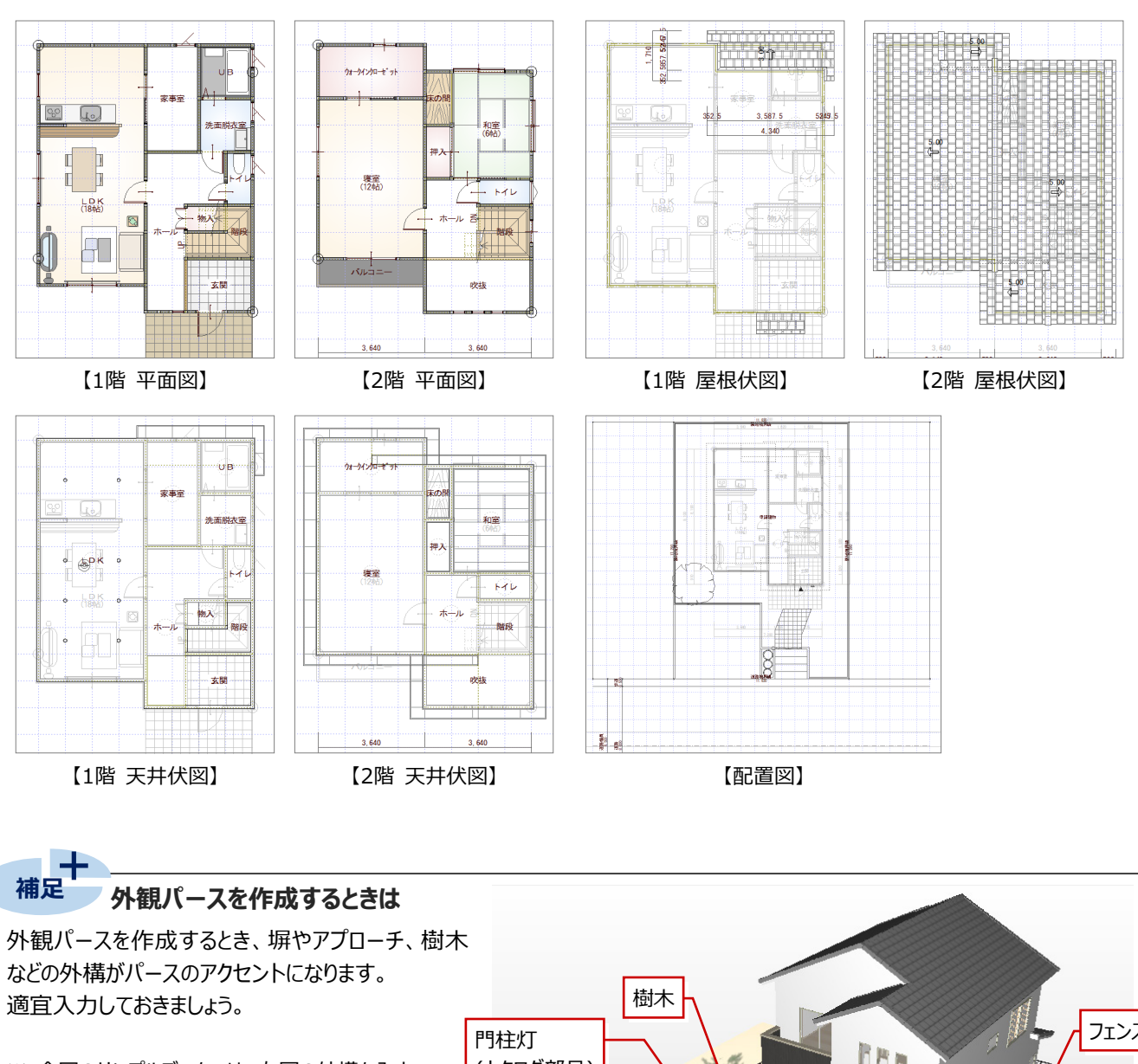

※ 今回のサンプルデータでは、右図の外構を入力 しています。

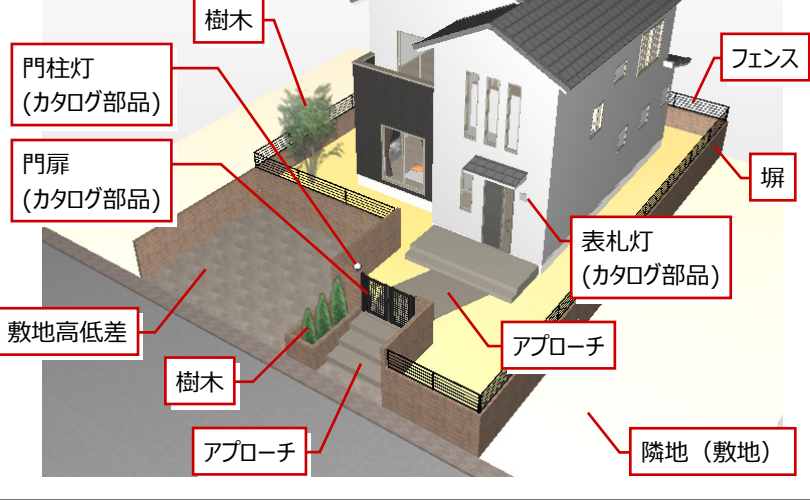

# **2-2 パーススタジオの起動**

パーススタジオを起動し、ウィザードを進めて立体を作成する方法で外観パースを作成しましょう。

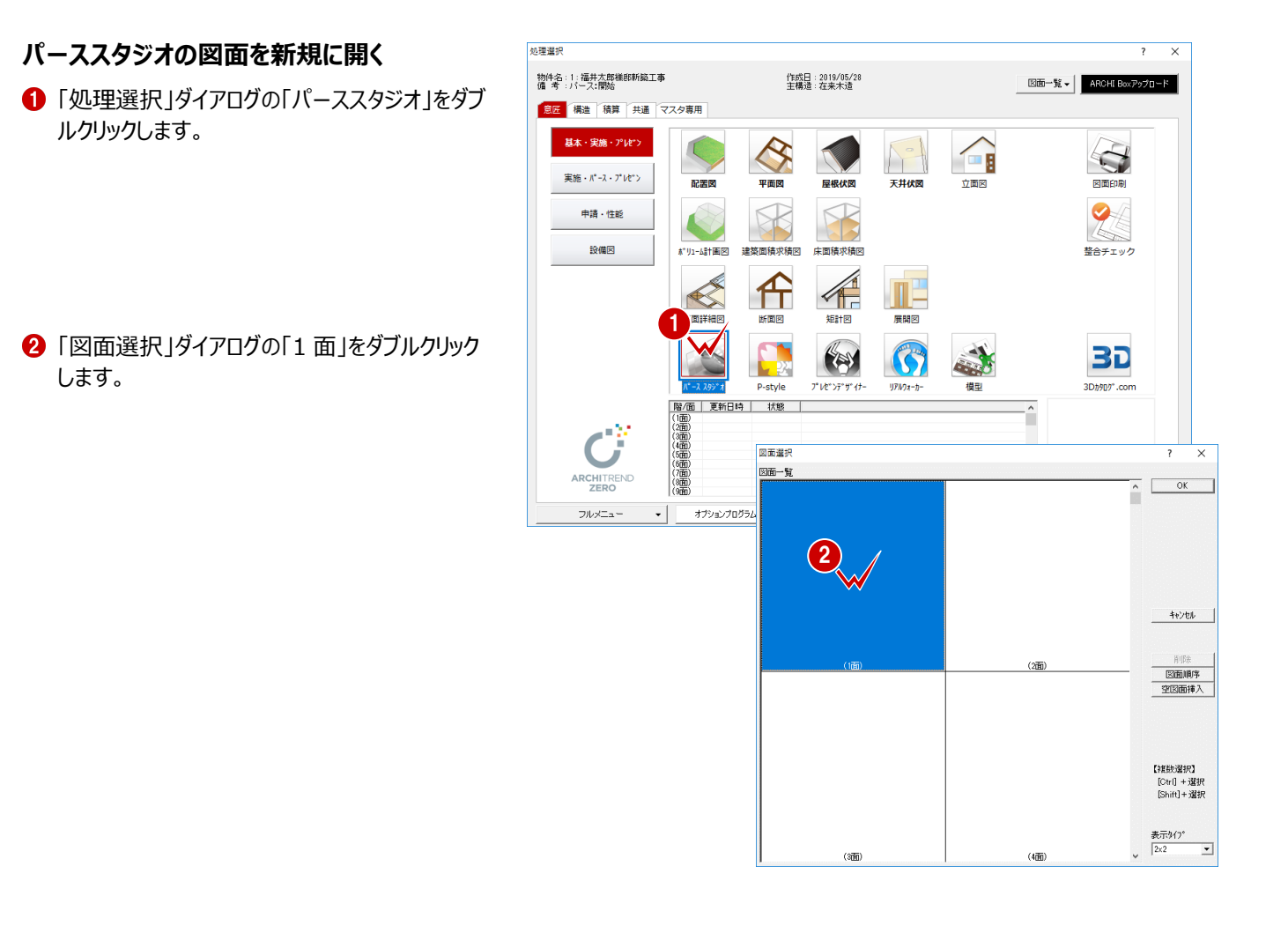

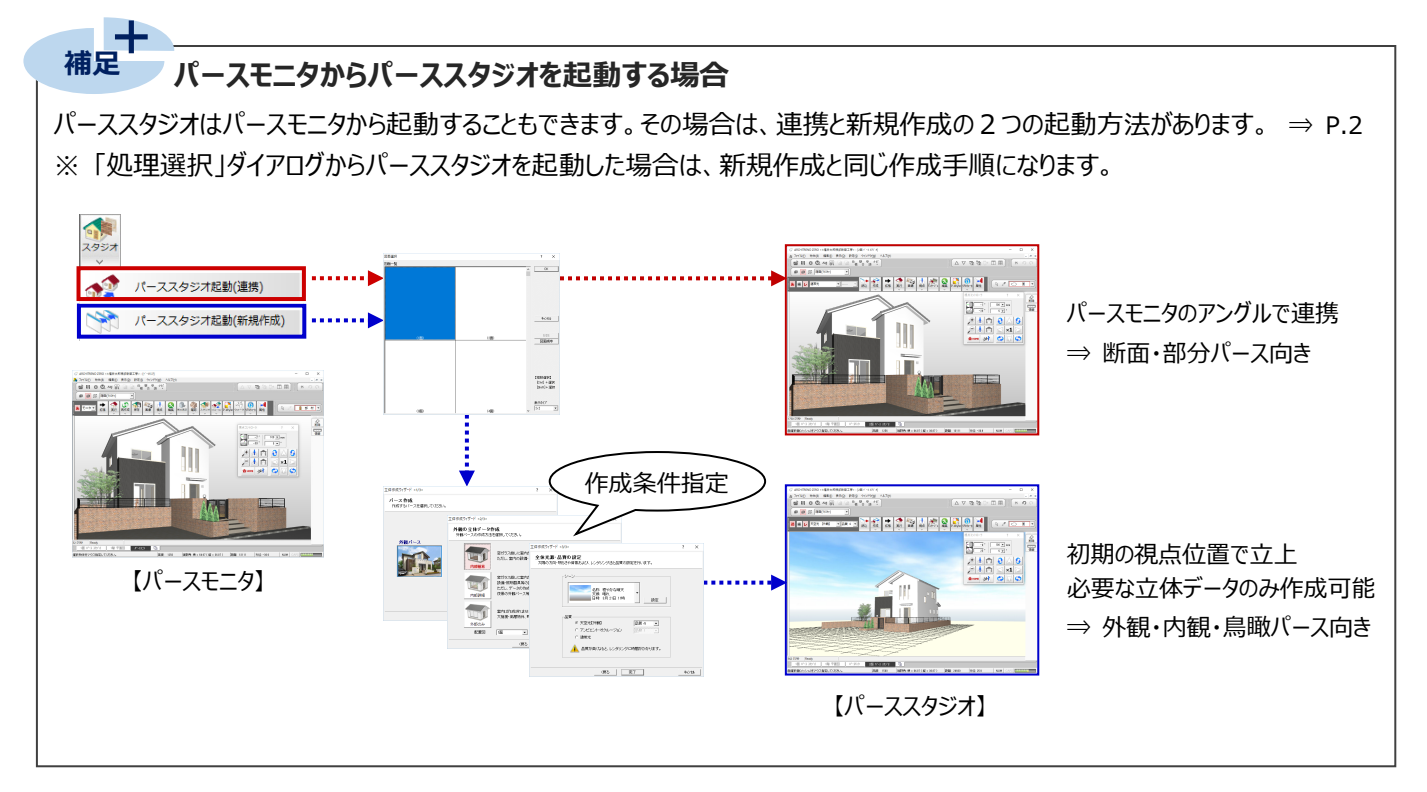

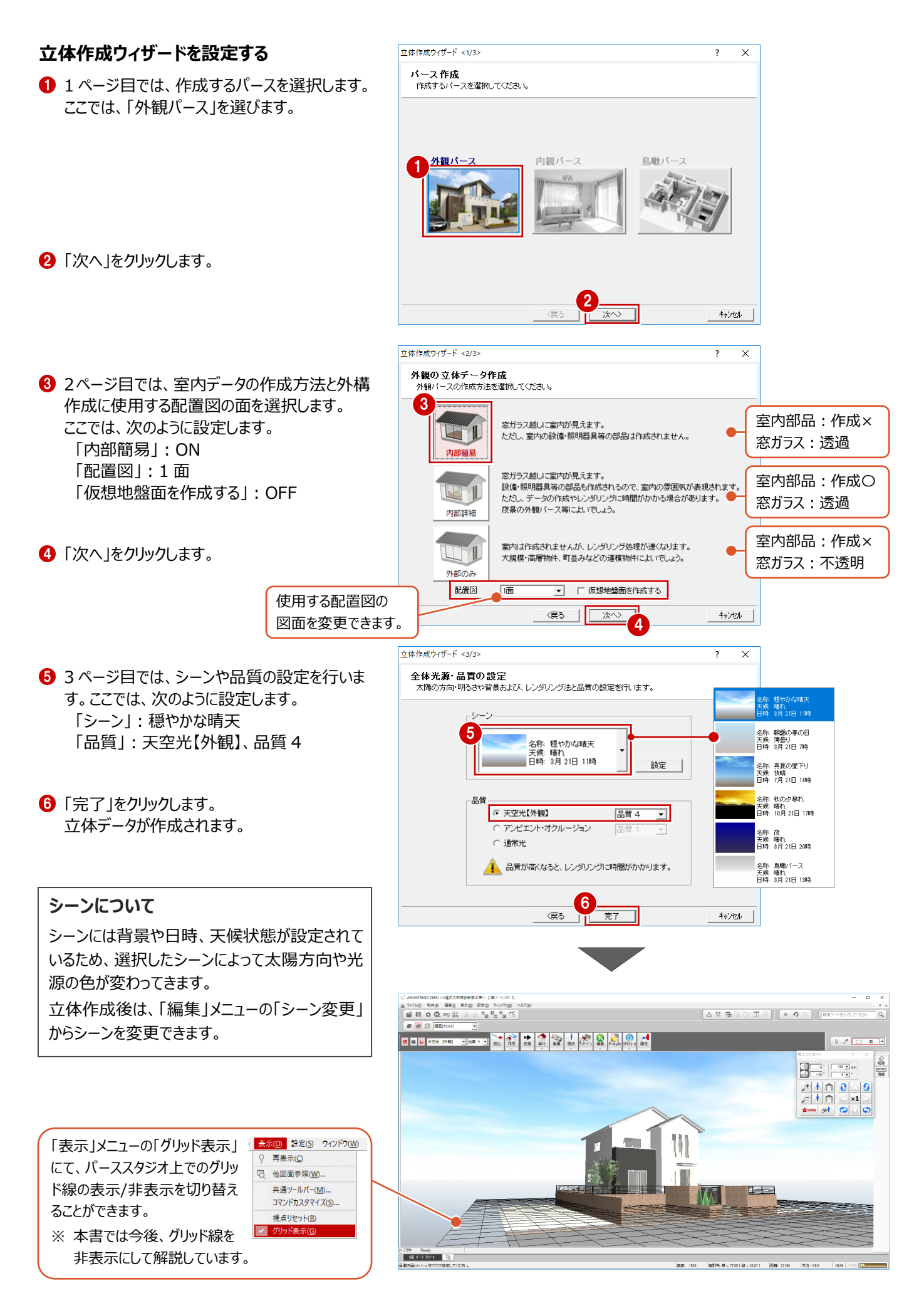

### **2-3 視点の設定とカメラの登録**

視点は、視点コントローラや、マウス操作、視点モニタで設定できます。 アングルを調整して、決まったらカメラに登録しておきましょう。

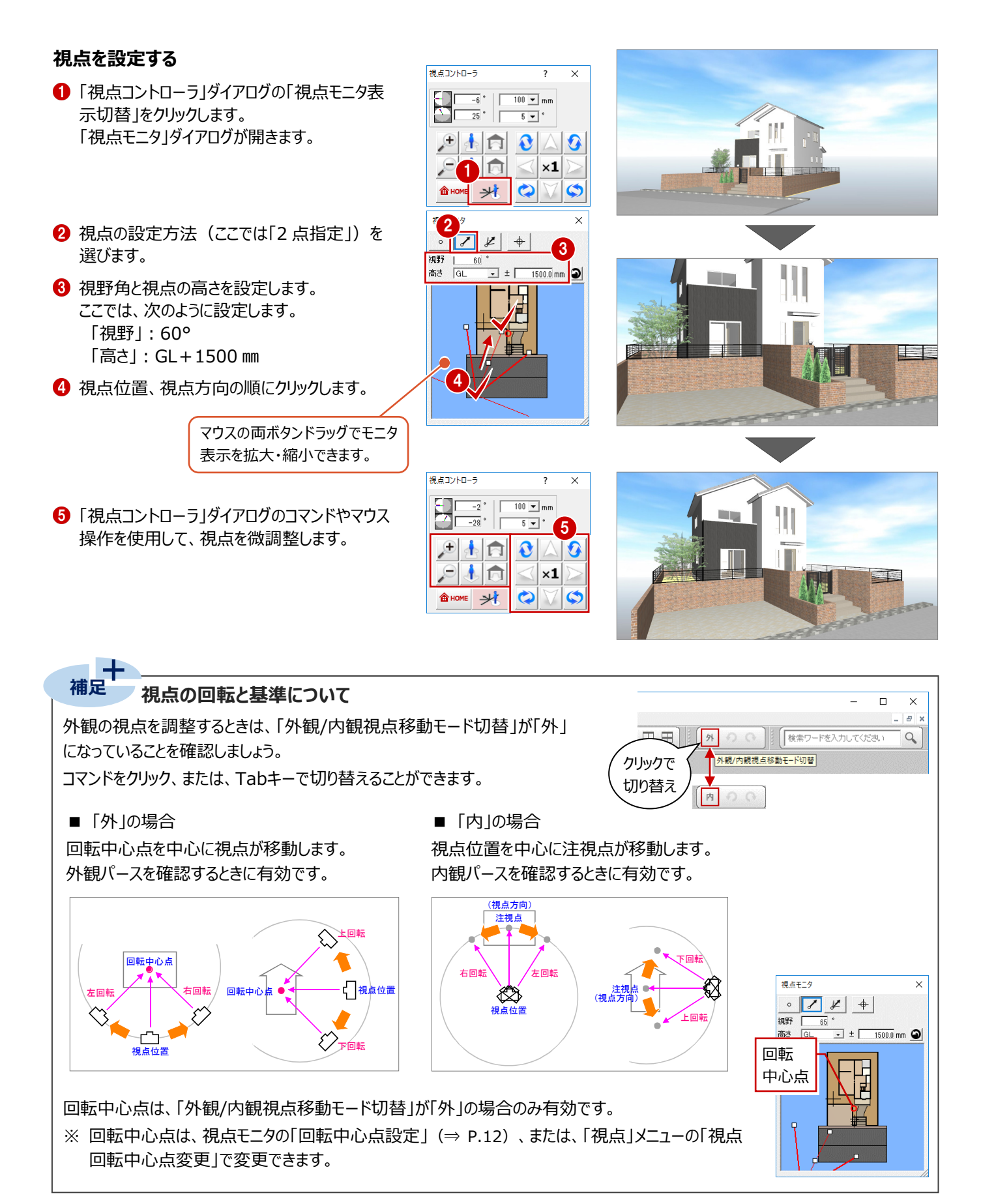

#### **視点コントローラの機能 補足**

「視点コントローラ」ダイアログの各ボタンを使用して、視点を移動・回転したり、 拡大・縮小することができます。

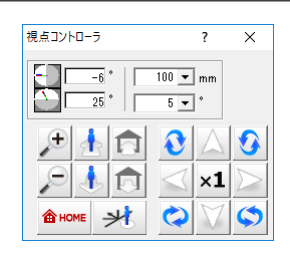

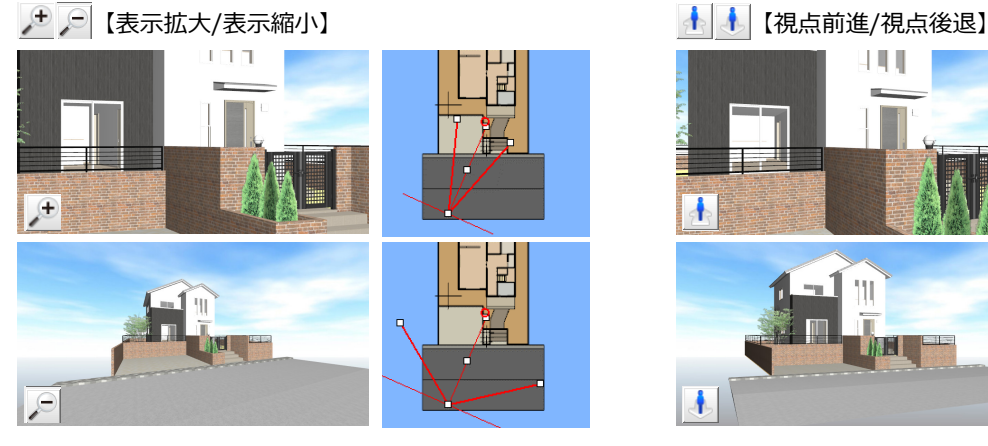

視点位置は変わらず、視野角が変わることで表示が拡大・ 縮小します。

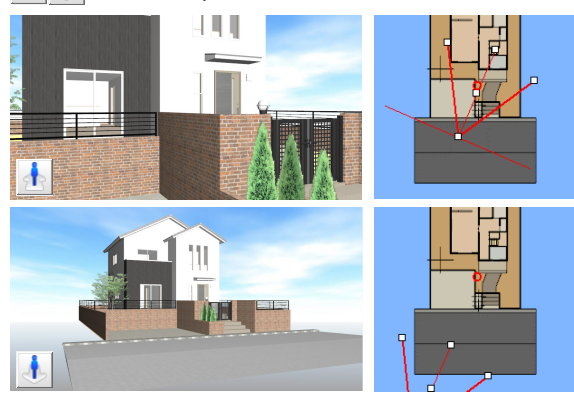

視野角は変わらず、視点位置が前進・後退します。

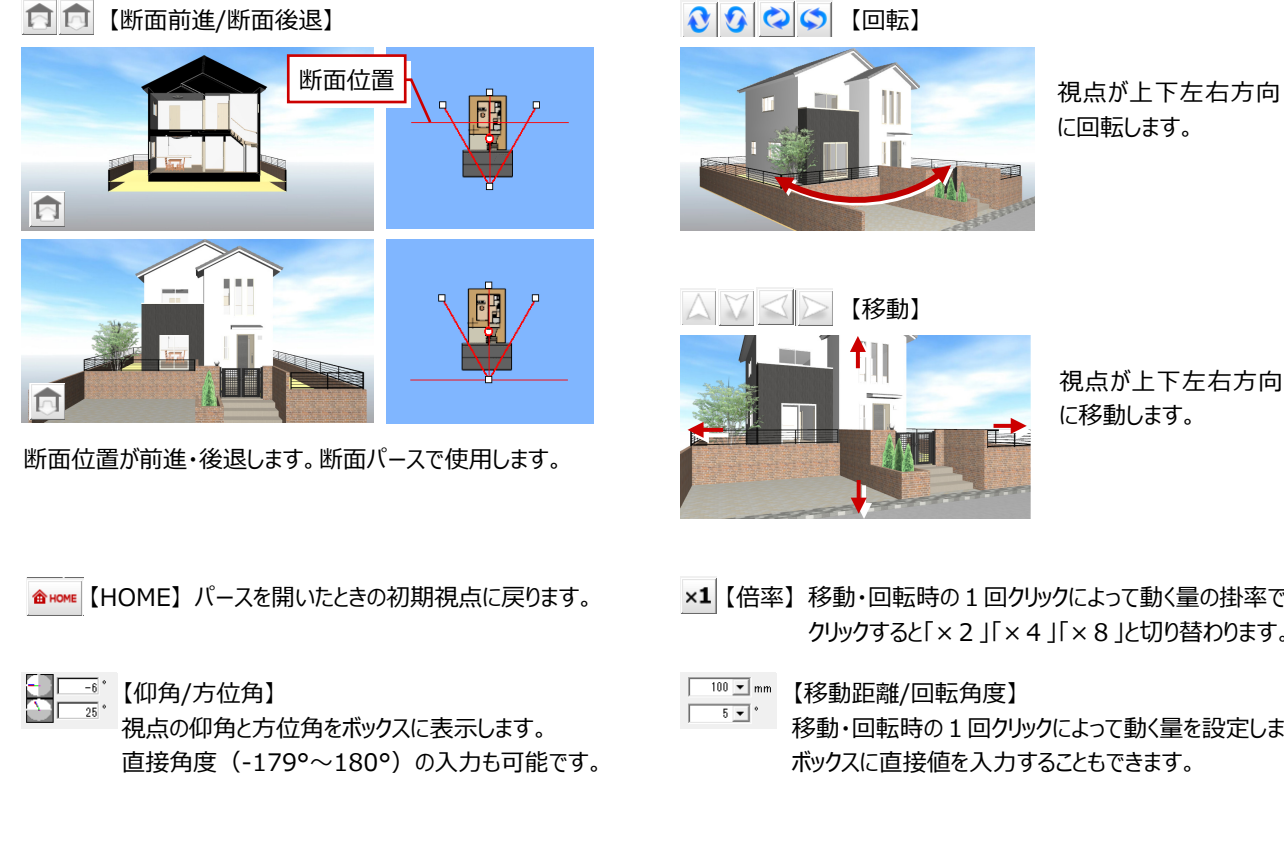

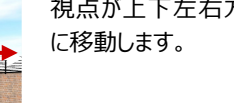

【倍率】 移動・回転時の1回クリックによって動く量の掛率です。 クリックすると「×2」「×4」「×8」と切り替わります。

移動・回転時の1回クリックによって動く量を設定します。

#### **マウスを使った視点設定 補足**

マウスの右ボタンやホイールボタンを使って、視点を変更することができます。

#### 【回転】

H

マウスの右ボタンを押しながらドラッグすると、視点が回転します。

#### 【移動】

 $-+$ 

マウスのホイールボタンを押したままドラッグすると、視点が移動します。

【拡大・縮小】 マウスのホイールボタンを奥に回すとパースは拡大し、手前に回すと縮小

します。両ボタンドラッグも使用できます。

※ 視野角は変わらず、視点が前進・後退します。

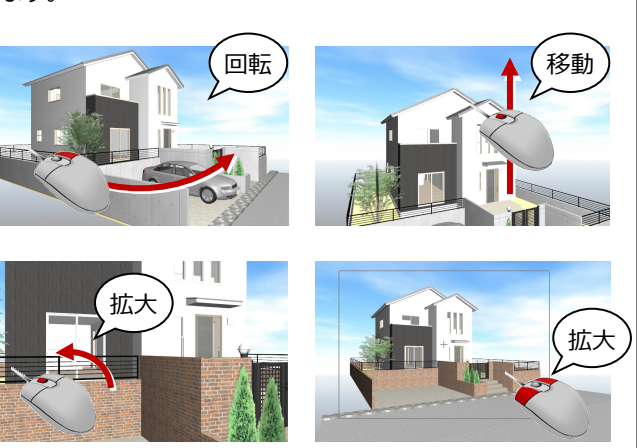

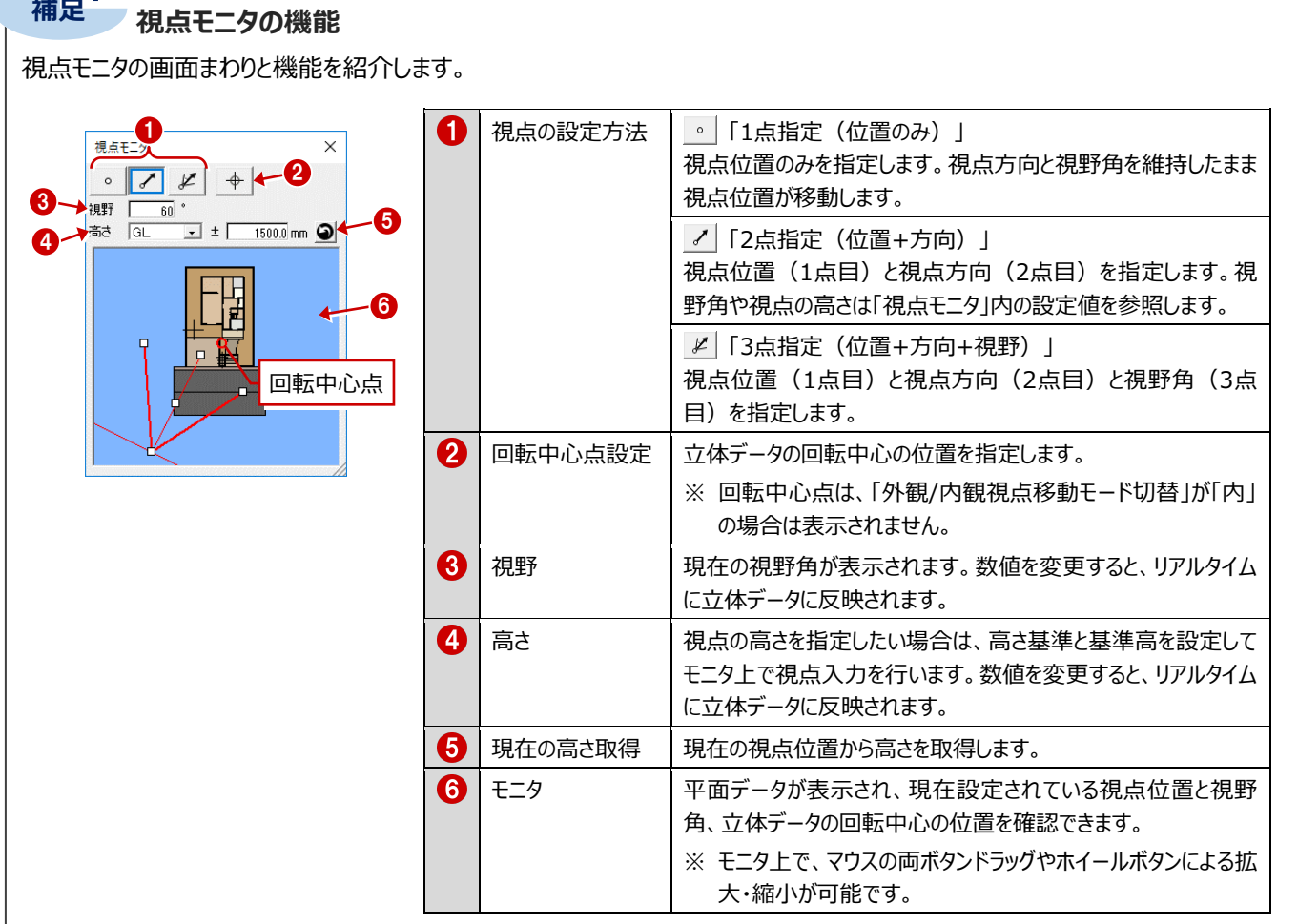

※ モニタに表示されるトラッカーの位置をドラッグすることで、視点を変更することができます。 ドラッグ中に右クリックすることで、視点変更をキャンセルしてドラッグ前の視点に戻ります。

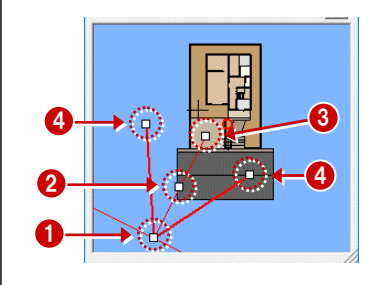

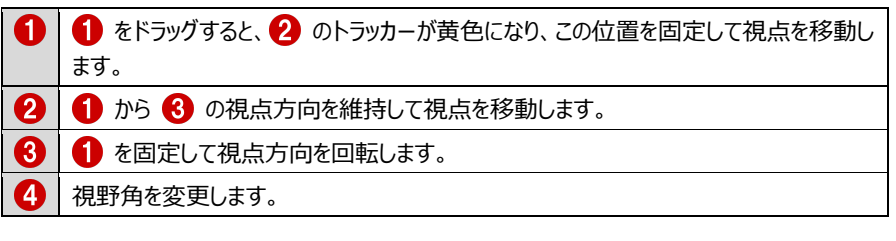

### **カメラを登録する**

- モニタトで右クリックして、「ユーザーカメラ」メニュ ーの「現在の視点を追加」を選びます。
- 2 「名称」(ここでは「外観」) を入力して、 「OK」をクリックします。
- 6 「拡張」をクリックします。
- ← 登録した視点は、拡張画面の「カメラ」タブの 「ユーザー」に追加されます。

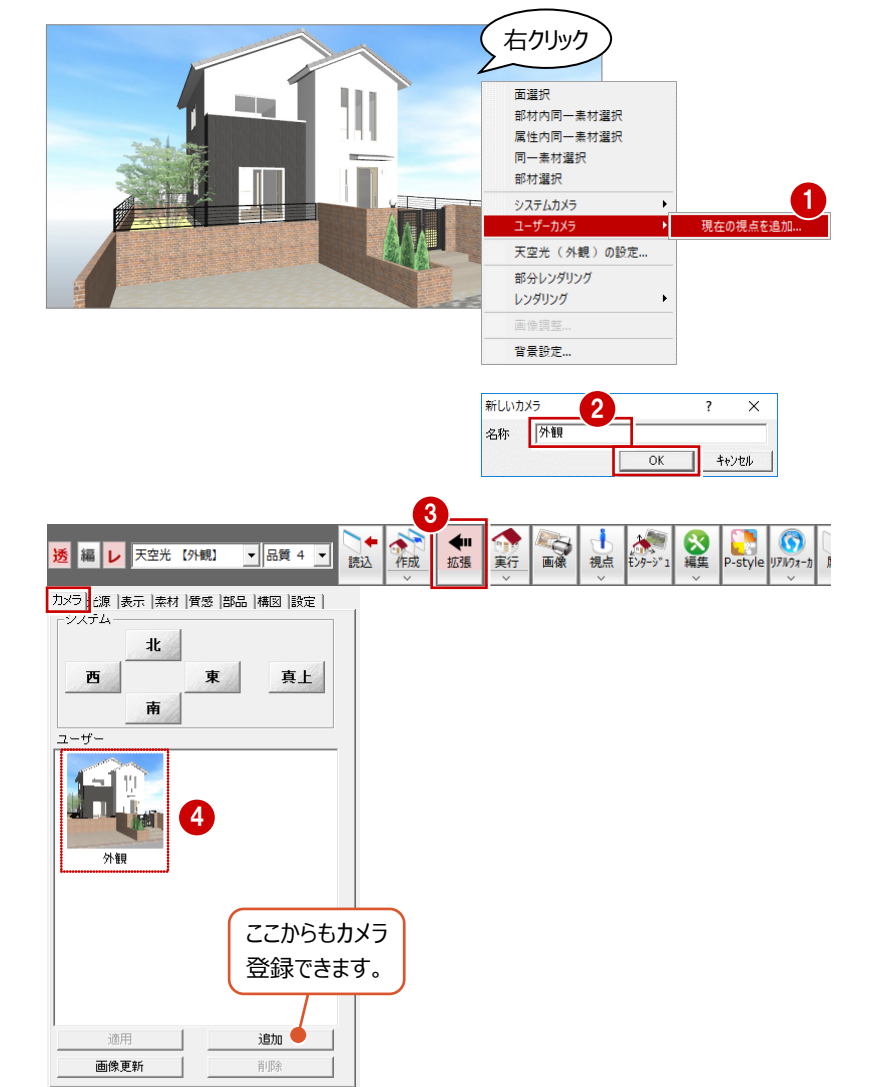

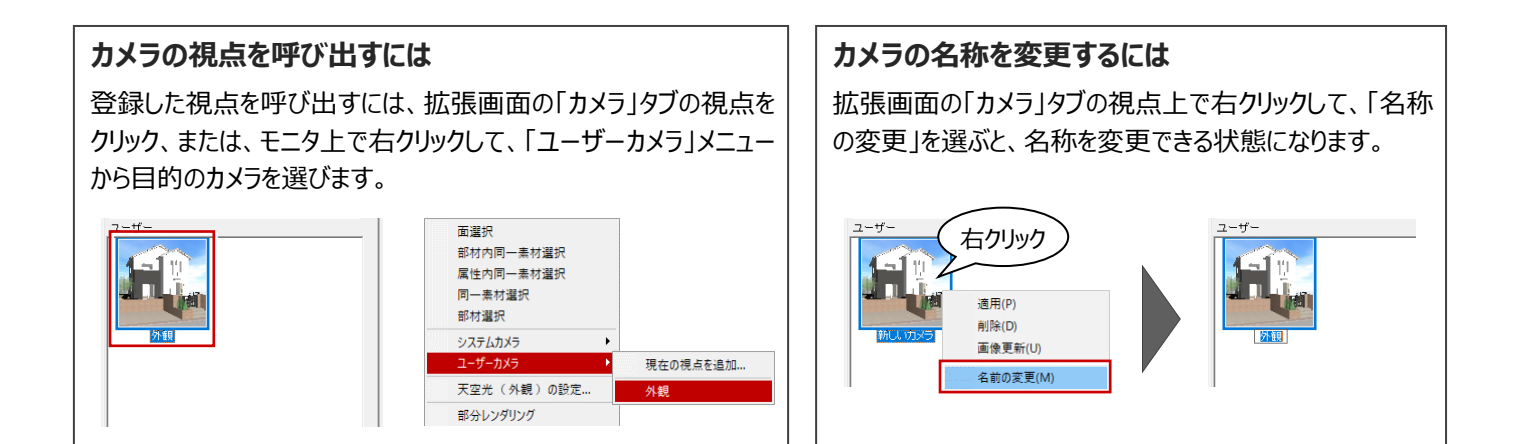

### **2-4 光源の設定**

レンダリングイメージで影や明るさを確認し、必要があれば太陽方向や光源の設定を変更しましょう。

#### **レンダリングイメージを確認する**

「実行」をクリックします。

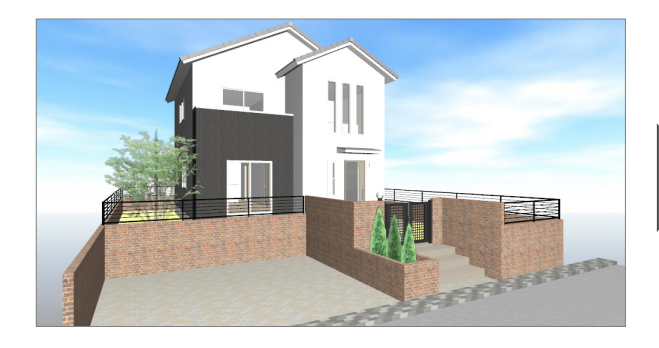

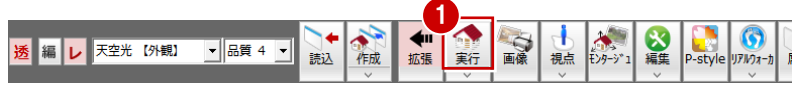

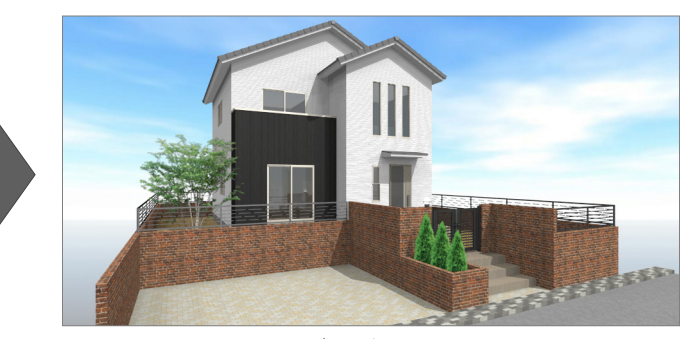

【レンダリング実行後】

#### **レンダリングを中止するには**

タイトルバーやウィンドウをクリック、またはキーボード のEscキーを押します。

#### **処理速度が遅い場合**

次の要因が考えられます。

- ・ 立体データが多い、部品が多い
- ・ 樹木シンボルなど透過する部品が多い
- ・ 点灯している部品光源が多い
- ・ 鏡などの反射率の高い素材を多く使用している
- ・ ぼかしミラーやくもりガラスなど、"ぼかし"設定され ている素材がある

### **部分的にレンダリングするには**

「実行」メニューの「部分レンダリング実行」を使用すると、範囲を指 定して部分的にレンダリングイメージを確認できます。

一部分の影や素材の反射具合を確認したい場合にお使いくださ い。

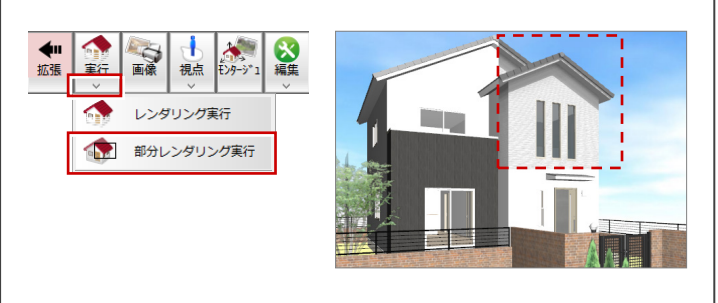

#### **光源を確認する**

- 1 拡張画面の「光源」タブをクリックします。
- 2 「天空光設定」をクリックします。
- 太陽方向や光源設定を確認して、「OK」をクリ ックします。
- 4 今回の物件には外構の照明部品が入力され ているため、部品光源の一覧に表示されます。 ここでは、昼のパースを作成するため、すべて OFF にしておきます。
- ※ 設定を変更した場合は、再度「実行」をクリック して、レンダリングイメージを確認します。

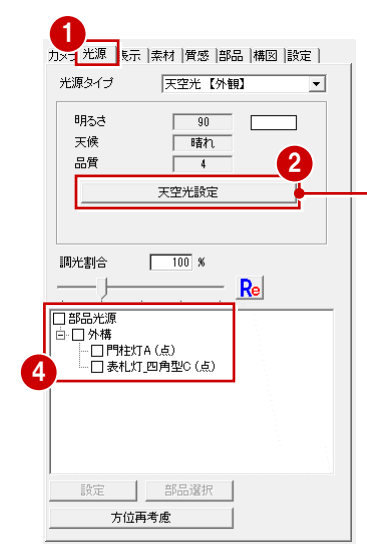

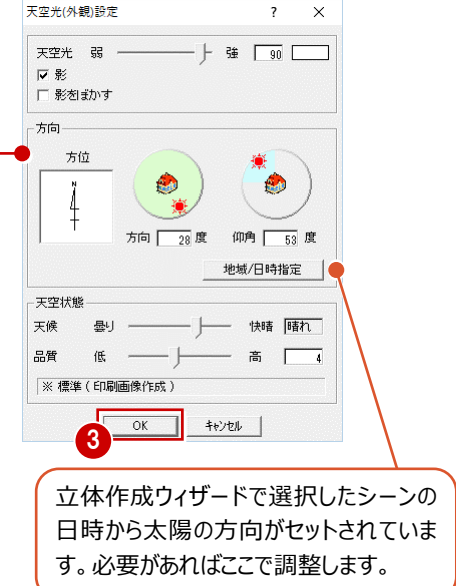

#### **補足 光源について** カメラ 光源 | 転示 | 素材 | 質感 | 部品 | 構図 | 設定 | パーススタジオの光源には、「通常光」「天空光【外観】」「天空光【内観】」 -<br>光源タイプ 天空光【外観】  $\overline{\phantom{a}}$ 「ラジオシティ【内観】|「アンビエント・オクルージョン |の5種類があります。 明ろさ  $\sqrt{a}$  $\Gamma$ .<br>│ 18≵ภ 各光源の設定画面で、明るさや品質、太陽の方向などを設定します。 天候 品質  $\frac{1}{4}$ また、「部品光源」は、チェックのON/OFFで照明の点灯/消灯を設定し、 天空光設定 ツリーからダブルクリックすることで、光源の色や明るさを設定できます。  $\boxed{\phantom{100}}$  % 使用する光源や設定によって、作成される画像の雰囲気か変わります。 图光制合  $Re$  $-1$ ⇒ P.3 ■■ 部品米源 ・<br>白 マ外構<br>- マ門柱灯A (点)<br>- マ表札灯 四角型 通常光設定  $\overline{\mathbf{v}}$ 王カ米(胡錦織堂)  $\langle$ <sub>e</sub>  $\overline{\phantom{a}}$  $\overline{\vee}$ 占来道語定 天空光 弱 一  $-+$  #  $\Box$ 8日 スス  $\mathbb{R}$  -  $\mathbb{R}$ 強 厂 区影 □影を引き ê RGB  $-+$   $-$ 太陽光 弱 一  $\pm \dot{\pi}$ **▽ 減衰する**  $\begin{tabular}{|c|c|c|c|} \hline \quad \quad & \quad \quad & \quad \quad & \quad \quad & \quad \quad \\ \hline \quad \quad & \quad \quad & \quad \quad & \quad \quad & \quad \quad \\ \hline \quad \quad & \quad \quad & \quad \quad & \quad \quad & \quad \quad \\ \hline \end{tabular}$ G 積やか ○急激 大路方向 方位 □ 近くだけを明るくする 方位  $\clubsuit$ 方位再考慮 ।<br>⊽ ≋ Ŵ **CO** ● 直線的 → C 柔らかい 5向 78度  $\frac{1}{58}$  $\omega$  f ばかし  $\overline{55}$   $\pm$ ta l 28度 仰角 53度 地域/日時指定 |  $\sqrt{6K}$   $\sqrt{6}$   $\sqrt{6}$ 地域/日時指定 |

※ 太陽の方向は、各光源タイプ で共通です。

OK +v/tul  $\begin{array}{|c|c|c|c|c|c|c|c|c|} \hline & & & & \multicolumn{2}{c|}{\text{\small{4eVt}}} & \multicolumn{2}{c|}{\text{\small{4eVt}}} & \multicolumn{2}{c|}{\text{\small{4eVt}}} & \multicolumn{2}{c|}{\text{\small{4eVt}}} & \multicolumn{2}{c|}{\text{\small{4eVt}}} & \multicolumn{2}{c|}{\text{\small{4eVt}}} & \multicolumn{2}{c|}{\text{\small{4eVt}}} & \multicolumn{2}{c|}{\text{\small{4eVt}}} & \multicolumn{2}{c|}{\text{\small{4eVt}}}$ 【通常光設定】 【天空光(外観)設定】

天空状態 天候

品質 低 ── ├─

※ 標準 (印刷画像作成)

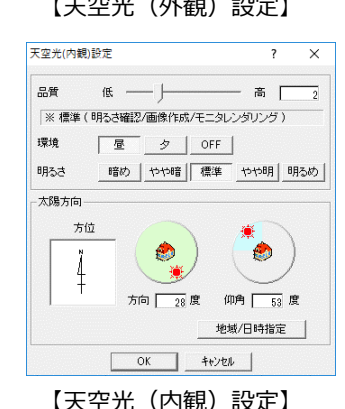

● 四 一 一 快晴 | 晴れ

高  $\boxed{1}$ 

鳥種

まかし

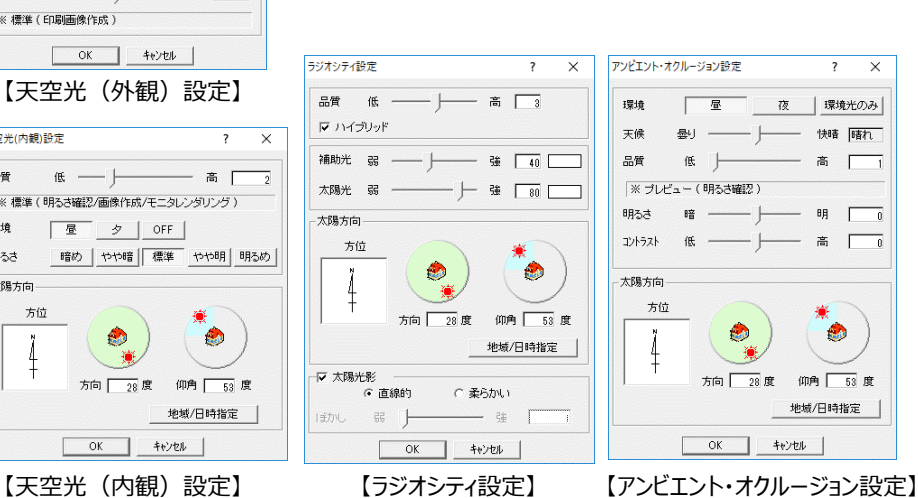

 $\overline{\mathbf{x}}$ 

 $\overline{30}$ 

 $\overline{\ }$ 

特殊 服料

高 二

 $\Theta \beta \qquad \qquad \boxed{\qquad \qquad }$ 

 $\mathbb{R}$   $\Box$  $\overline{\phantom{a}}$ 

■ 太陽の方向について

▽ 太陽光影 G 直線的

弱 |

l 手力N

C **EANU** 

 $- 35$ 

緑色の範囲で方向、水色の範囲で仰角を設定します。

をドラッグ、または、緑色と水色の範囲をクリックすると変更できます。

また、「地域/日時指定」をクリックし、地域(都道府県)と日時を指定することで、太陽方向と仰角が自動設定されます。

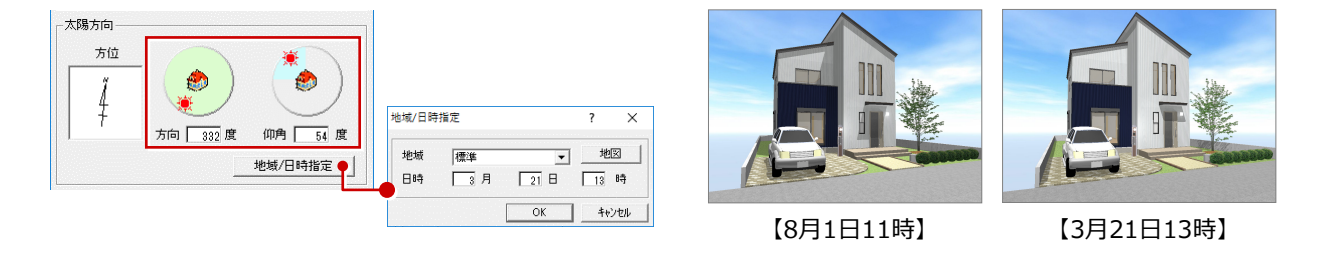

#### ■ 部品光源について

図面に照明部品が入力されていると、部品光源の一覧に表示されます。

一覧から光源を選んで、それぞれ明るさや色などを設定します。点灯している光源の数が多いと、レンダリングの処理スピードに 影響するため、最低限の点灯にすることをお勧めします。

### **2-5 素材の変更**

塀の素材(テクスチャ)を変更してみましょう。

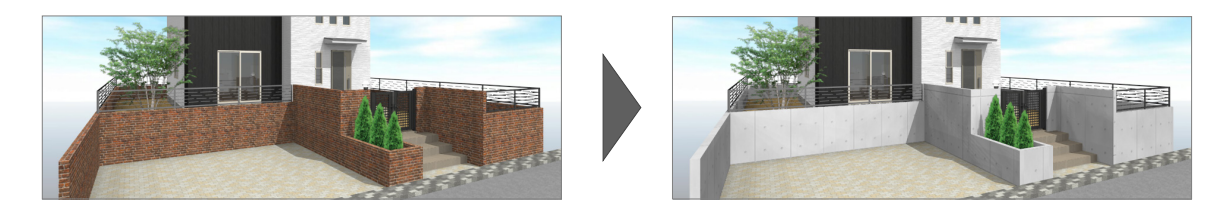

#### **塀の素材を変更する**

- 1 拡張画面の「素材」タブをクリックします。
- **2 「種別内」を ON にします。**
- 8 検索条件を次のように変更します。 「3D カタログ」:ON 「分類」:装飾パーツ・素材 > テクスチャ 「メーカー」: FUKUI COMPUTER 「製品」:コンクリート
- 一覧から「打ち放し A」を選びます。
- 6 素材を塀にドラッグ&ドロップします。

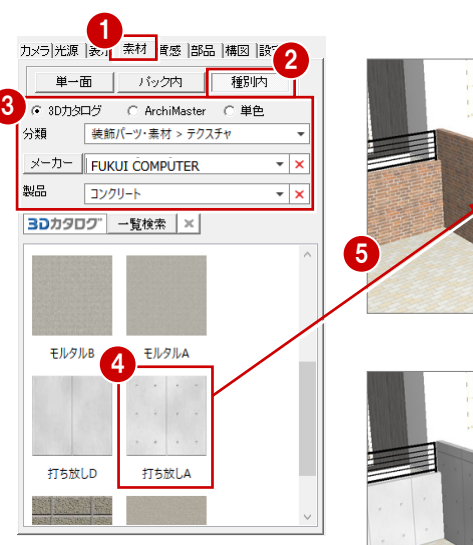

▼ 品質 4 ▼

结认

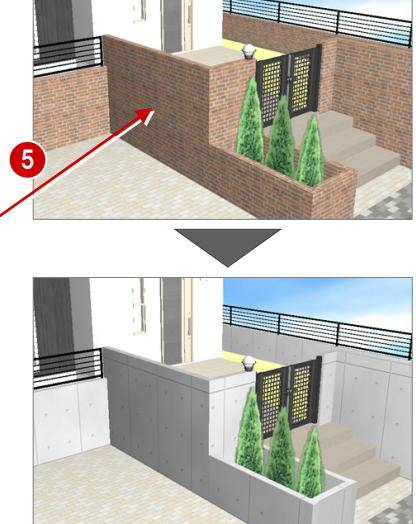

S

6 「実行」をクリックして、レンダリングイメージを確 認します。

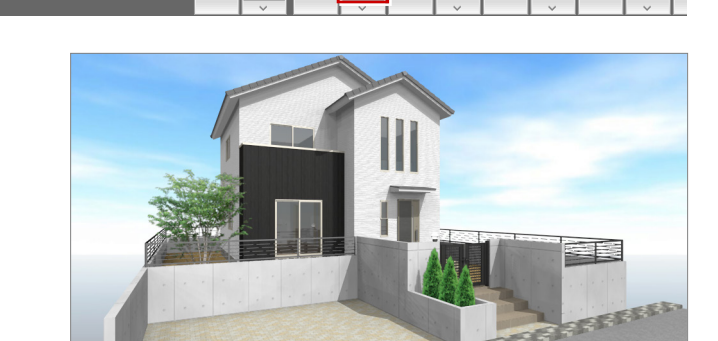

6

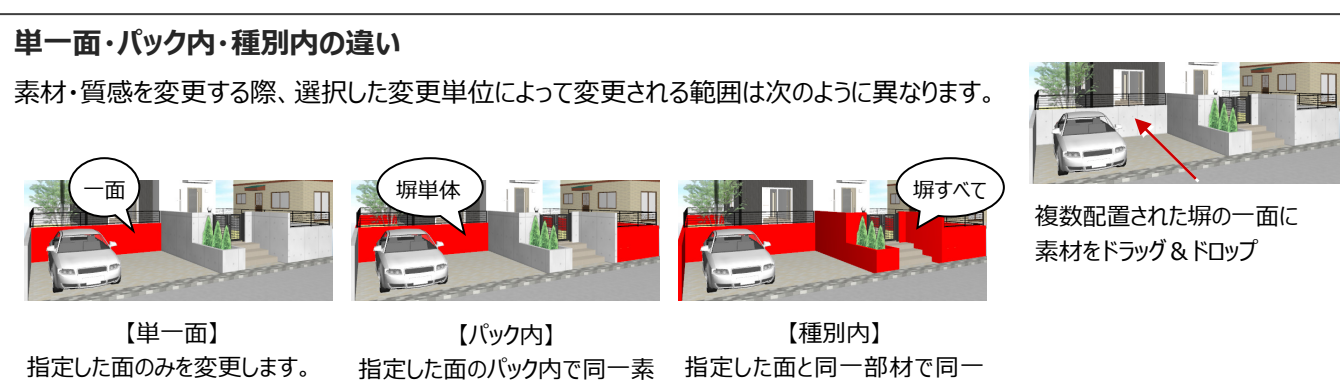

透<mark>編レ</mark>天空光【外観】

指定した面のパック内で同一素 材の面をすべて変更します。

指定した面と同一部材で同一 素材の面をすべて変更します。

素材に艶や凹凸感を出したり、ガラス面の反射率を上げるなど、質感を変更することで多彩な表現が可能になります。 ここでは、塀と外壁仕上の質感を変更してみましょう。

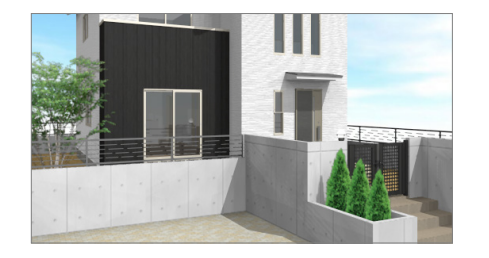

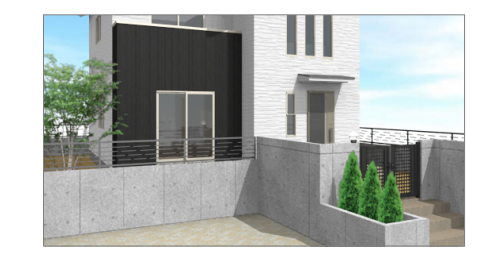

#### 質感の変更には、2種類の方法があります。

- ・ 「反射率」「透明度」「変位」をセットで設定した質感マスタを使用する方法
- ・ 面素材編集で「色」「反射率」「透明度」「変位」を個別に変更する方法

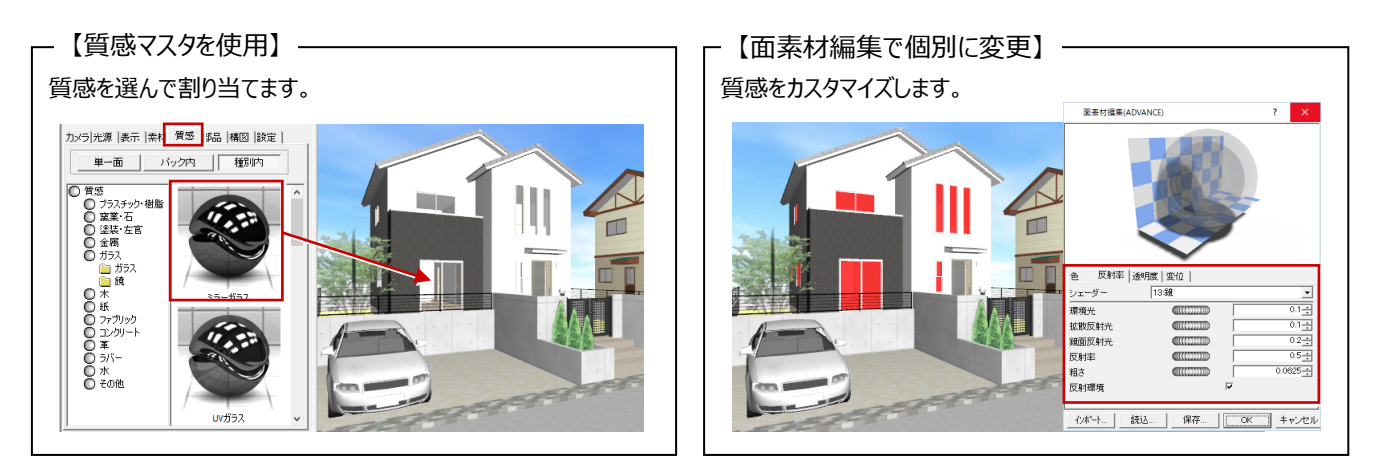

#### **塀の質感を変更する**

質感マスタから塀の質感を変更してみましょう。

- 1 拡張画面の「質感」タブをクリックします。
- A 「種別内」を ON にします。
- 8 使用する質感を選びます。 ここでは、「コンクリート」の「コンクリート」をクリッ クして、「コンクリート」を選びます。
- △ 質感を塀にドラッグ&ドロップします。
- 6 「実行」をクリックして、レンダリングイメージを確 認します。

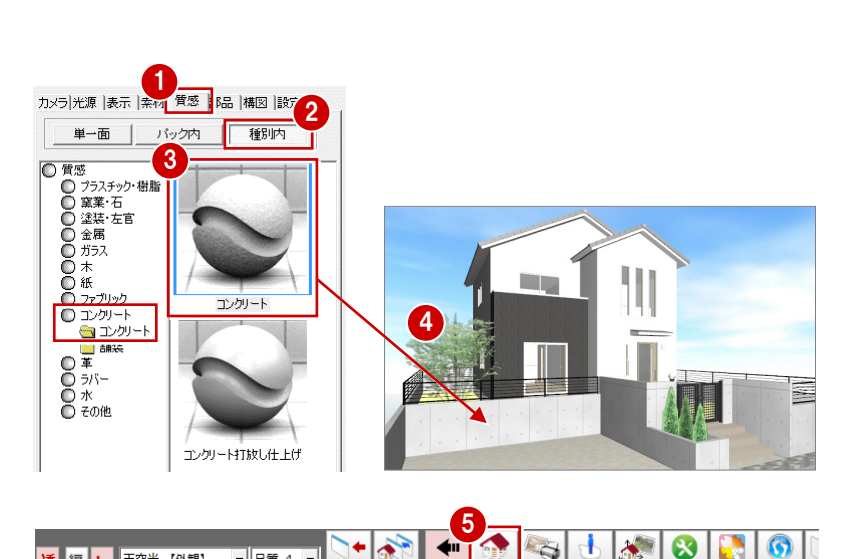

١ä

 $\left\| \cdot \right\|$   $\left\| \cdot \right\|$   $\left\| \cdot \right\|$ 

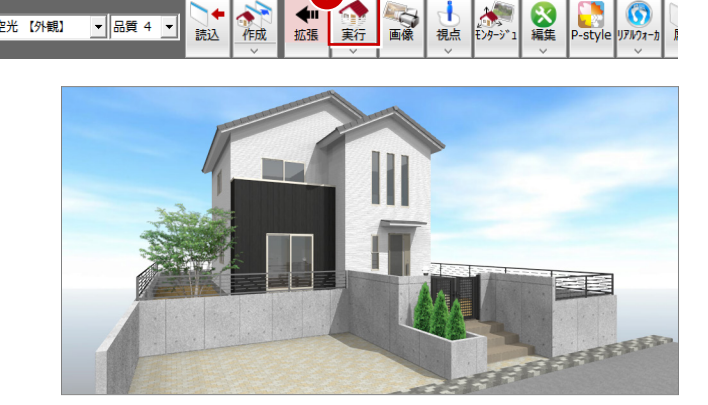

Ľ.

編し 天空光 【外観】

#### **外壁の質感を編集する**

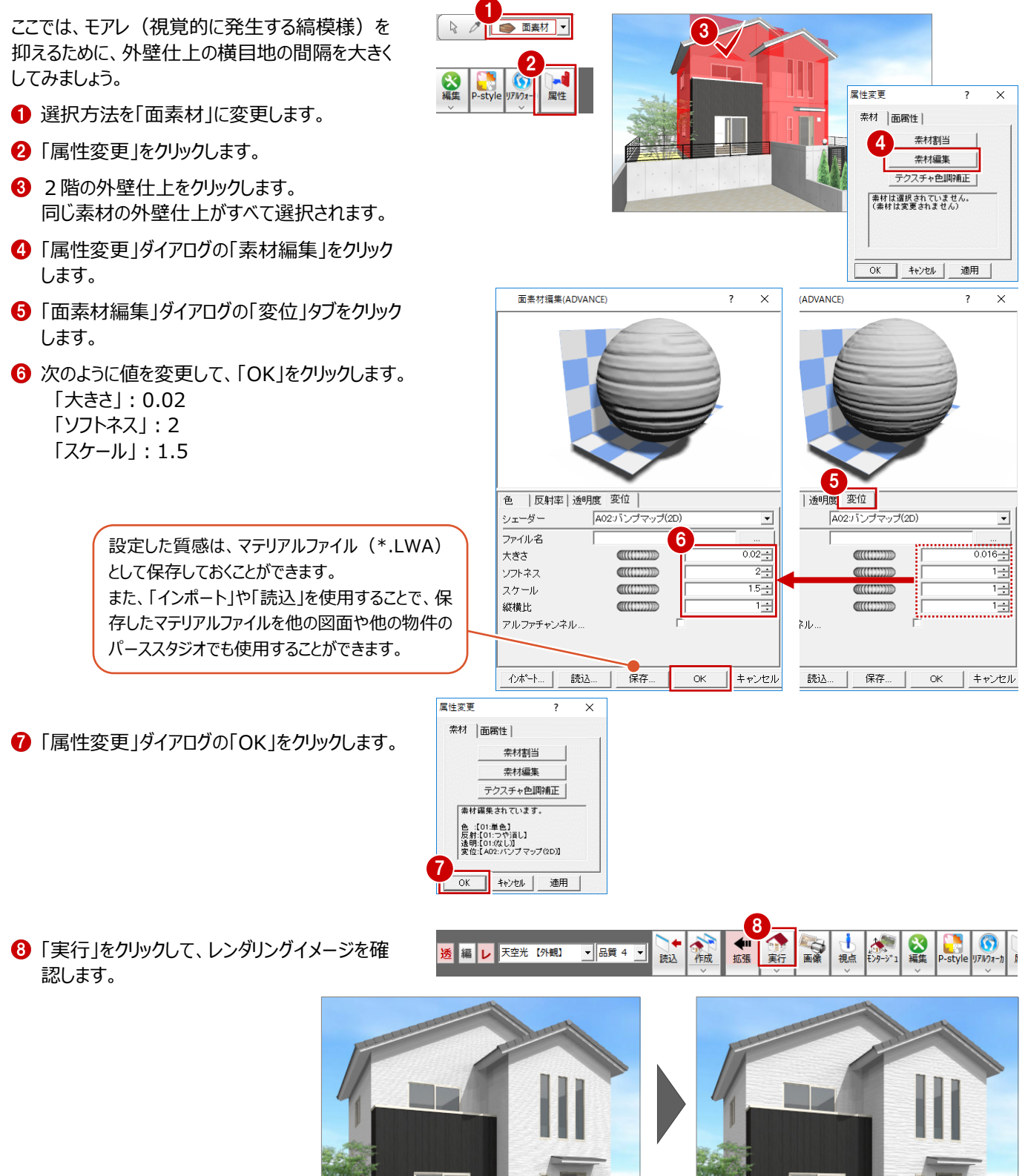

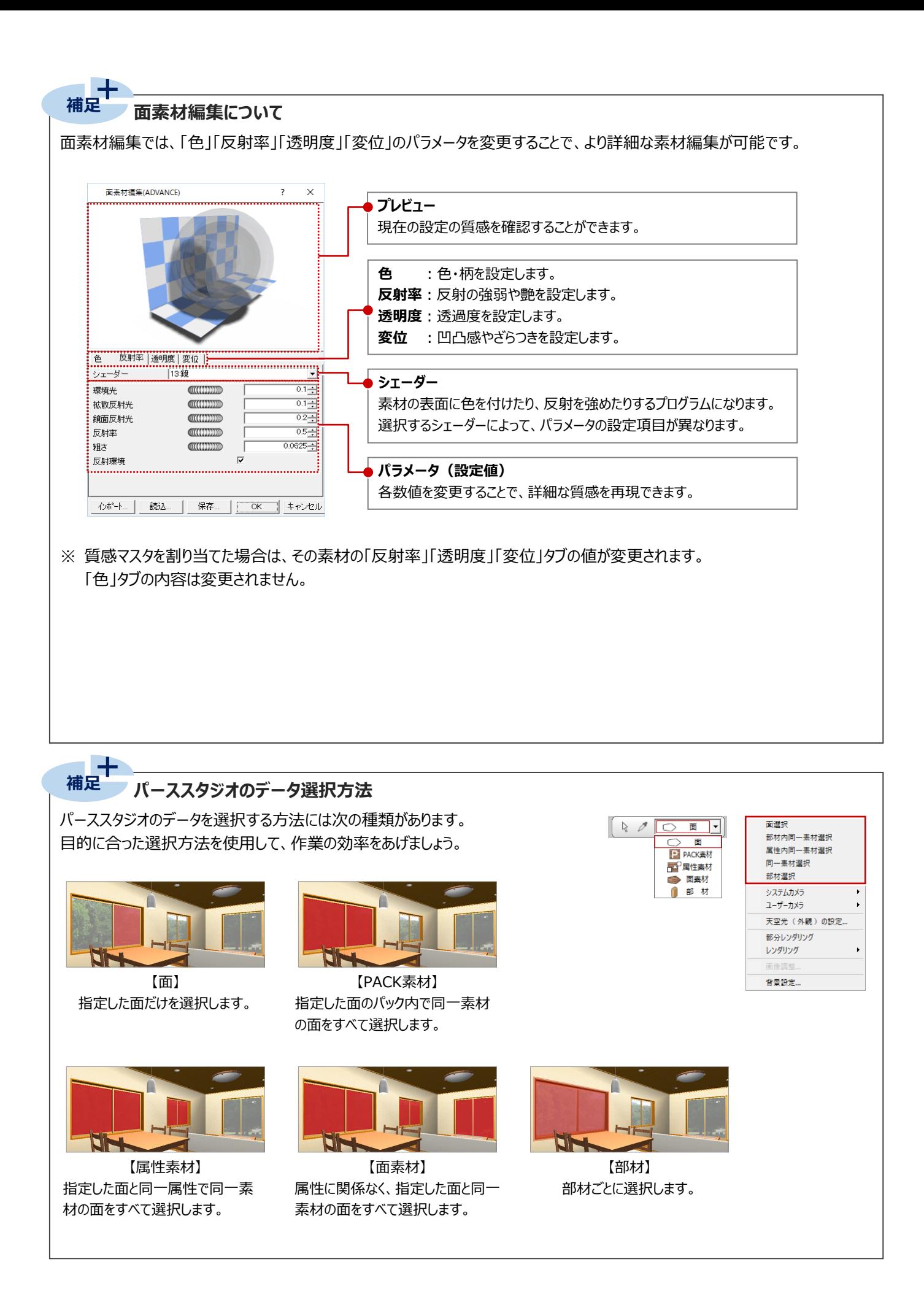

# **2-7 素材の編集**

パーススタジオでは、素材(テクスチャ)のサイズ(スケール)の変更や、目地合わせ、柄の回転などの編集ができます。 ここでは、塀の素材のスケールを変更し、目地を合わせましょう。

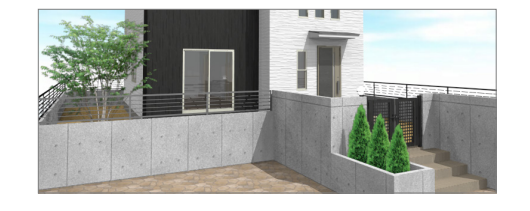

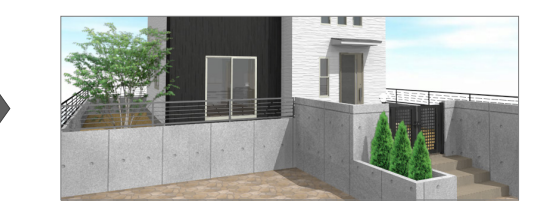

#### **素材のスケールを変更する**

- 「編集」メニューから「テクスチャ編集」の「サイズ 変更」を選びます。
- 2 素材を変更する面をクリックします。
- 8 スケール変更の基準点をクリックします。
- 4 1テクスチャの画像の縦・横サイズを入力して、 「OK」をクリックします。 ここでは、サイズを 1.3 倍にします。  $[X]$ : 2340 (=1800×1.3)  $[Y]$ : 2340 (=1800×1.3)

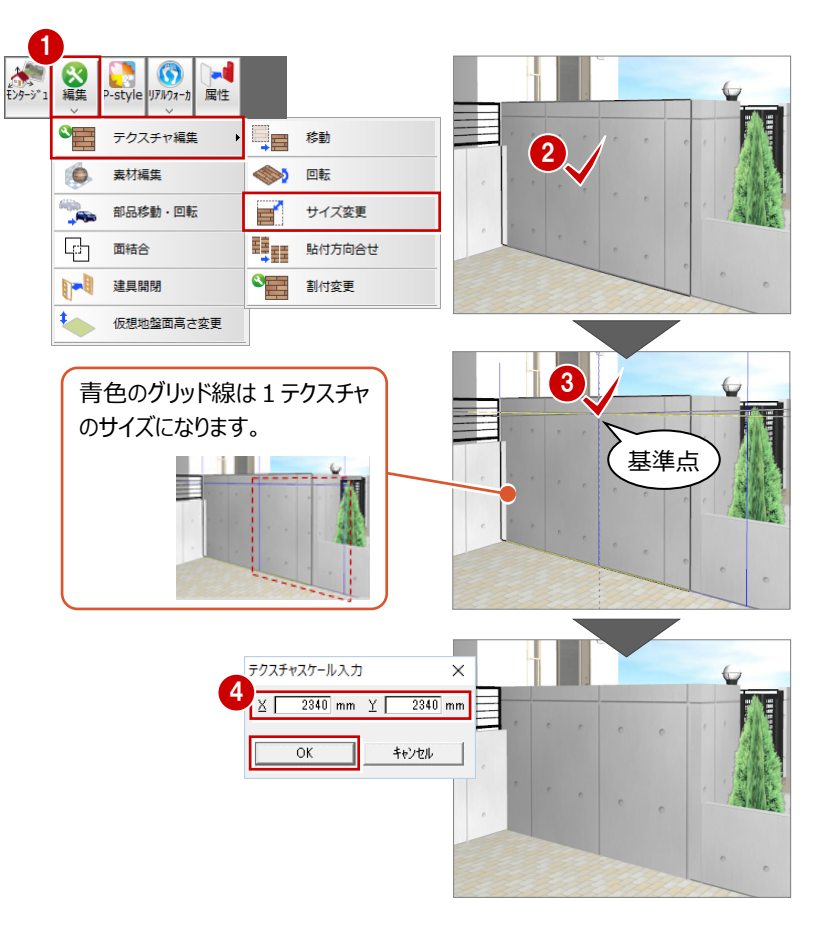

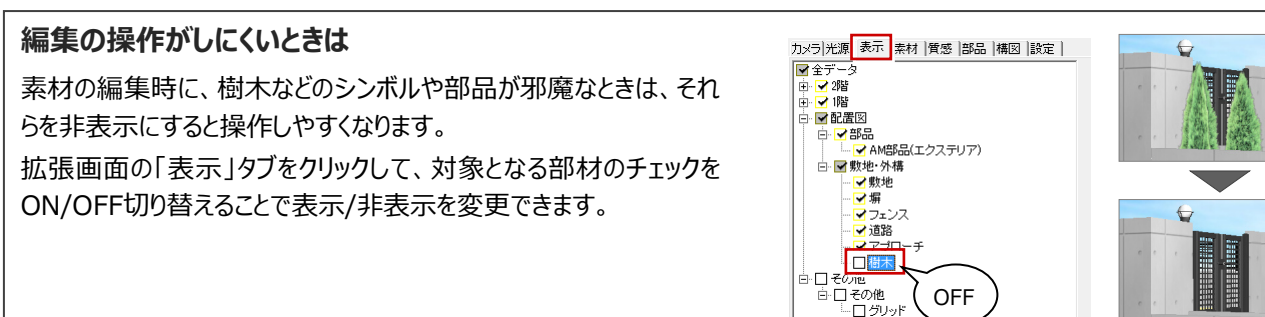

### **素材の目地を合わせる**

サイズを変更した素材に合わせて、塀の他の部分 もサイズと貼り付け方向を合わせましょう。

「編集」メニューから「テクスチャ編集」の「貼付 方向合せ」を選びます。

- 1  $\bigcirc$ <br>  $\bigcirc$   $\bigcirc$ **RE** の経験 ● テクスチャ編集 ■■ 移動 素材編集 1  $\bullet$  $\blacksquare$ サイズ変更 **野語 貼付方向合せ** 먼 面結合 1-1 建具開閉 3 割付変更  $\ddot{\phantom{0}}$ 仮想地盤面高さ変更
- 2 基準となるテクスチャをクリックします。
- 8 基準面に合わせる面をクリックします。 基準面に合わせてテクスチャのスケールと方向 が変更されます。
- ※ 残りの塀もクリックして、テクスチャのスケールと方 向を合わせておきましょう。

基準面はEscキーで解除できます。 テクスチャが異なる場合は面を合わせるこ とができません。また、部品の面の素材に 対しては「テクスチャ編集」は無効です。

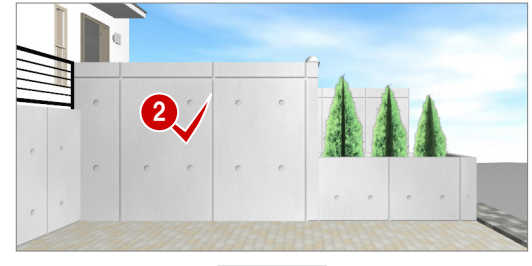

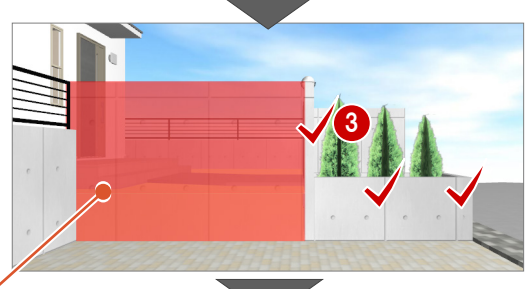

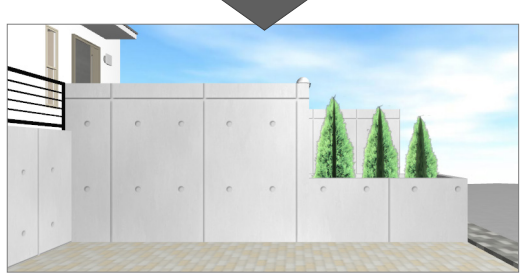

### **2-8 部品の配置**

パーススタジオで駐車スペースに自動車を配置してみましょう。

自動車や景観建物などを配置するときは、アングルを真上にすると操作しやすくなります。

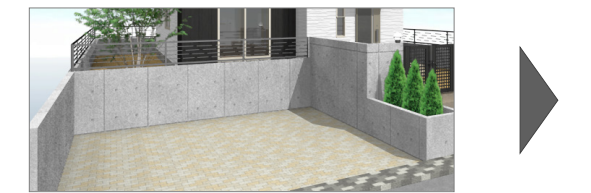

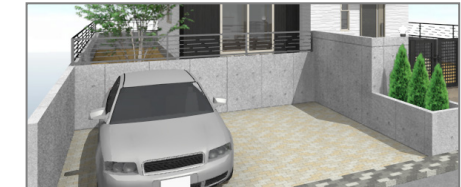

### **アングルを真上に変更する**

- 1 拡張画面の「カメラ」タブをクリックします。
- 2 「真上」をクリックします。
- 6 マウスの両ボタンドラック等を使用して、配置す る位置を拡大します。

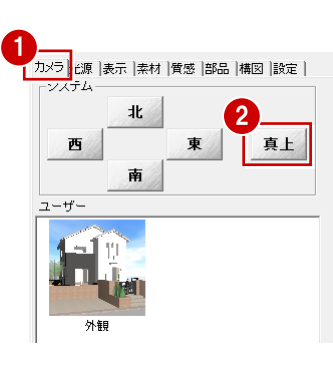

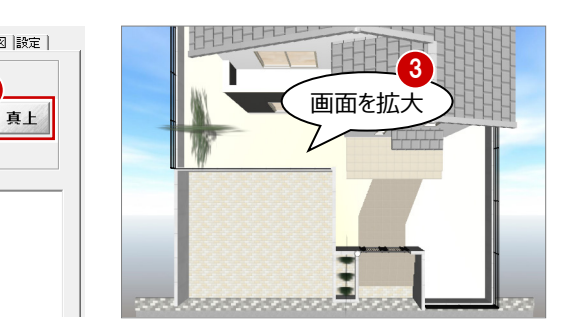

#### **自動車を配置する**

- 1 拡張画面の「部品」タブをクリックします。
- 2 検索条件を次のように変更します。 **「3D カタログ |: ON** 「分類」:装飾パーツ・素材 > 自動車・バイク・自転車 「メーカー」: FUKUI COMPUTER 「製品」:自動車
- 8 一覧から「セダン B」を選びます。
- 4 部品を画面上の配置したい位置にドラッグ&ド ロップします。

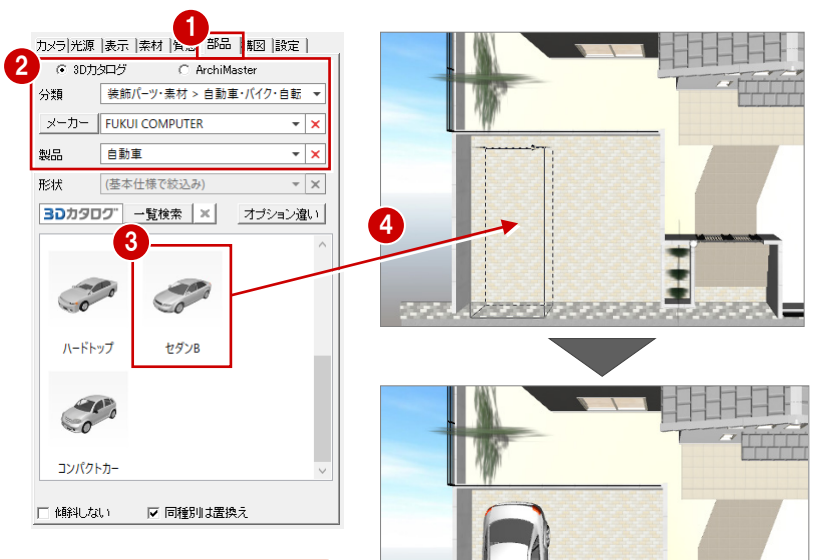

自動的に配置基準面を検索して配置されます。 配置面に何もない場合は、GL±0㎜の位置に配置 されます。

6 カメラ登録した視点に戻し、「実行」をクリックし て、レンダリングイメージを確認します。

5 編 レ 天空光 【外観】 ▼ 品質 4 ▼

#### **部品を削除するには**

選択方法を「部材」にして部品を選択し、「削除」 メニューの「削除(3次元)」を選ぶか、Deleteキ ーを押します。

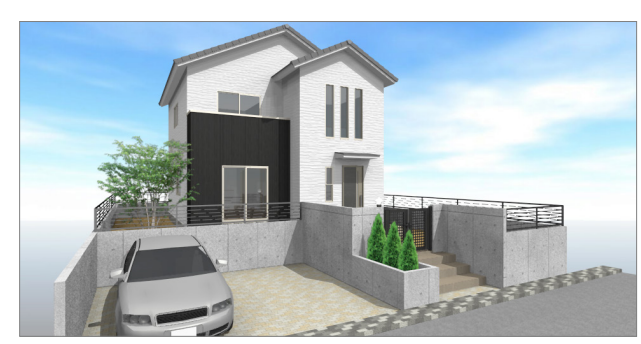

 $\mathbf{S}$ 

#### **部品の向きを変更するには 補足**

 $\pm$ 

ドラッグ&ドロップで配置する際に部品の向きを変更する場合は、マウスの左ボタンを離す前にスペースキーを押します。 1回押すごとに45度部品が回転します。Shiftキーを押しながらスペースキーを押すと90度回転になります。

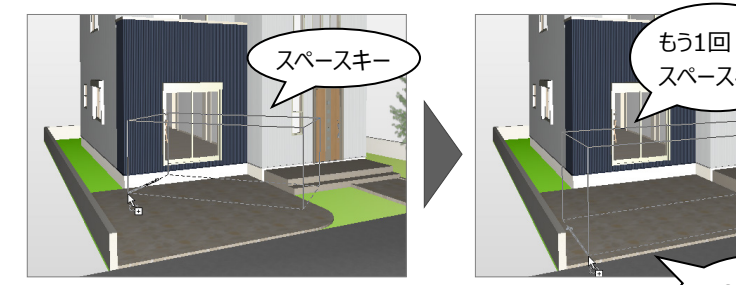

※ 無変換キーで反対方向に回転します。

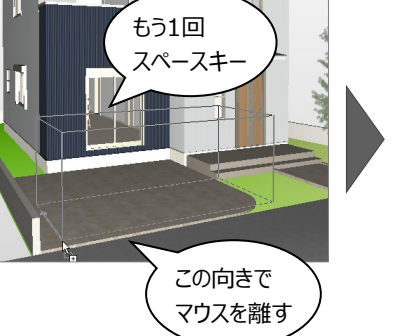

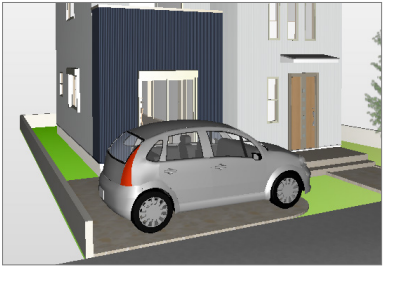

配置済みの部品を移動または回転するには、「編集」メニューから「部品移動・回転」を選び、対象の部品をクリックします。 ラバーバンド(部品の周囲に表示される立方体)の底面をドラッグすると移動、底面のコーナーに表示される「○」をドラッグすると 回転できます。また、部品選択後にスペースキーを押すと45度回転します。Ctrlキーを押しながらドラッグすると、上下の移動にな ります。

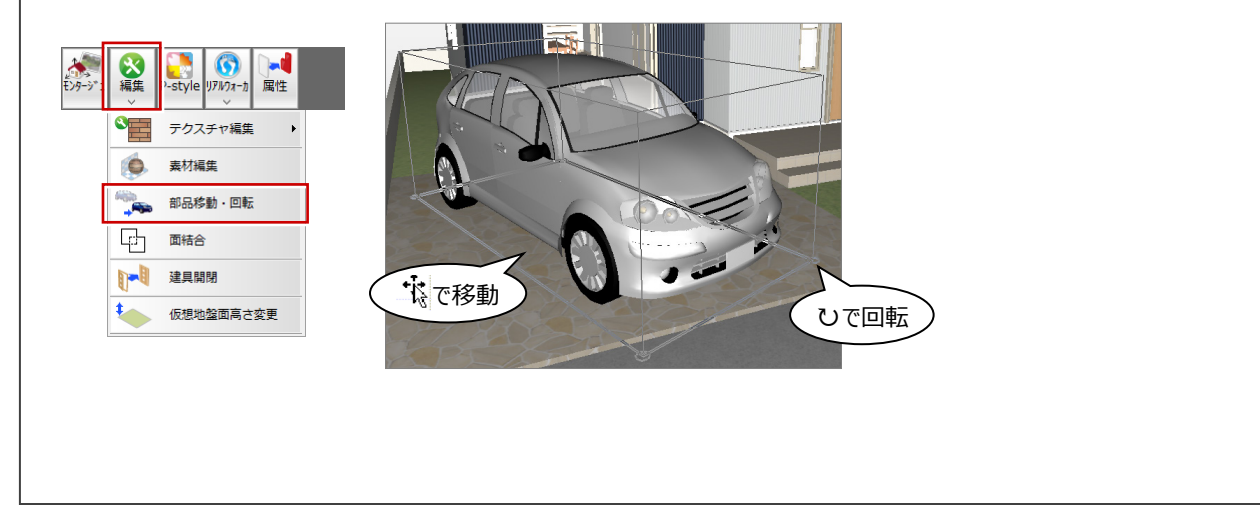

### **2-9 画像の作成・保存・印刷**

データを保存して画像を作成し、印刷しましょう。

#### **データを保存する**

- ●「上書き保存」をクリックします。
- 2 保存する図面を確認して「はい」をクリックしま す。

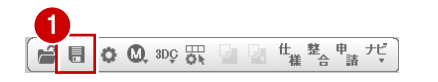

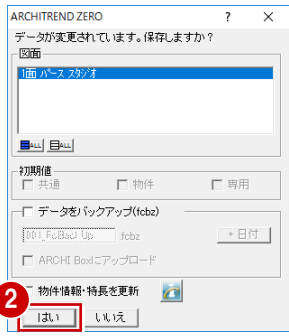

### **レンダリングの条件を設定する**

- ●「設定1タブをクリックします。
- 「品質レベル」の「フルレイトレ」にチェックを入れ ます。
- ⇒ その他の設定については、ヘルプ「拡張:設定タブ」 参照

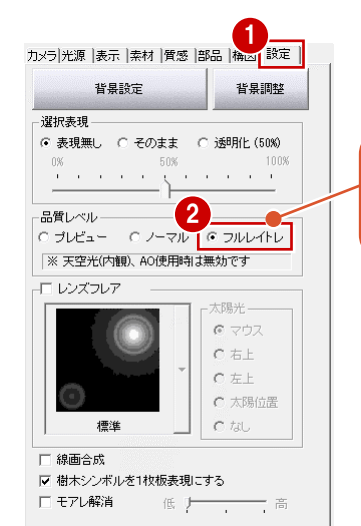

「プレビュー」→「ノーマル」→「フルレイトレ」の 順に画像の品質が高くなり、レンダリングの 処理時間が長くなります。

#### **画像を作成する**

●「画像印刷/保存」をクリックします。

- 28 ここでは、解像度や作成する画像のサイズを 次のように設定します。 「モニタサイズI:ON 「解像度」:高品質(300dpi) 「サイズ」:モニタサイズ×2.0
- 「レンダリング実行」をクリックします。

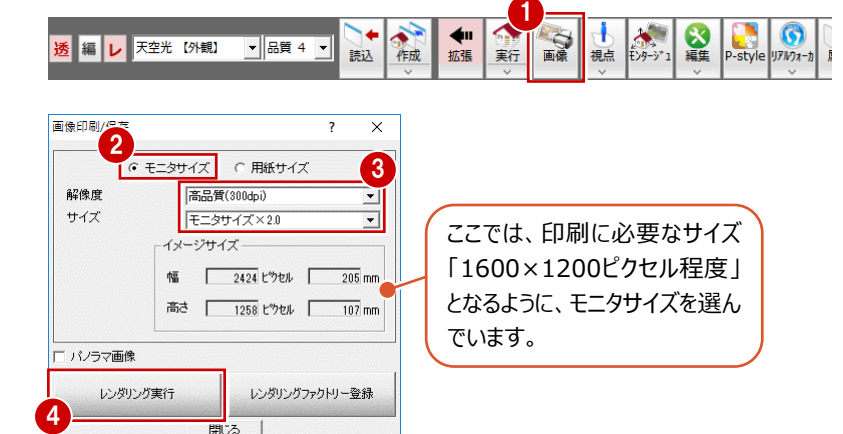

#### **モニタサイズと用紙サイズ**

「モニタサイズ」は、基本的に現在のモニタのサイズをベースにして画像を作 成するため、モニタ表示そのままで画像を作成できます。 「用紙サイズ」は、用紙のサイズを決めて印刷する場合に使用しますが、 用紙サイズとモニタサイズは異なるため、モニタの表示状態とは異なり、両 サイドや上下が若干切れたりすることがあるので注意が必要です。

「レンダリングユーティリティ」ウィンドウが開いて、 レンダリングが開始されます。

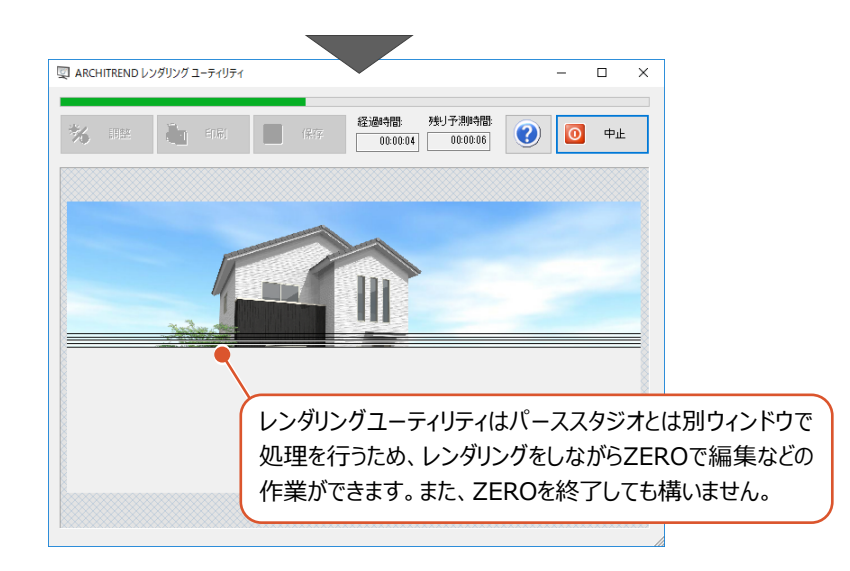

#### **画像を保存する**

レンダリングが終了すると、「調整」「印刷」「保存」 のボタンが有効になります。 レンダリング結果を画像ファイルに保存しましょう。

●「保存」をクリックします。

- **2** 保存ファイル形式 (ここでは「JPEGI) を選びま す。
- **6 「保存後、確認」を OFF にして、「OK」をクリック** します。
- 4 保存先とファイル名を指定します。 ここでは、保存先はそのまま、ファイル名に「外 観パース」と入力して、「保存」をクリックします。

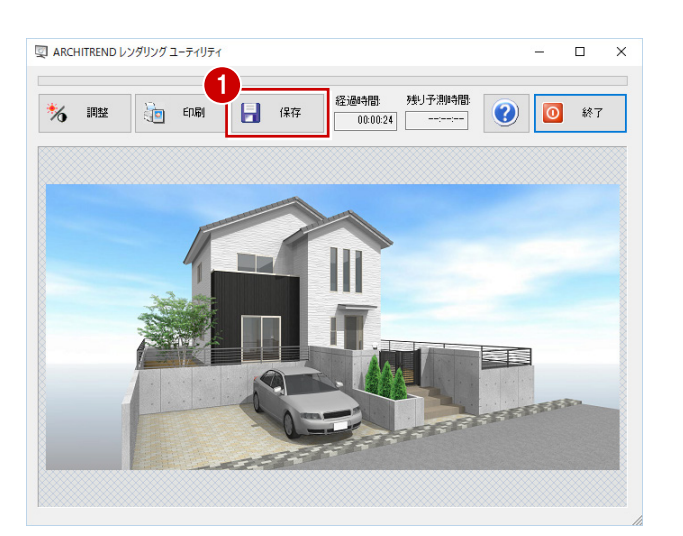

2<br>JPEG (\* JPG)

-<br>指定な

JPEG (\*.JPG)<br>ビットマップ (\*.BMP)<br>PNG (\*.PNG)

 $\times$ 

 $\mathfrak{a}$ 

 $\bullet$  $\Box$   $\star$ 

■ 保存(S) キャンセル

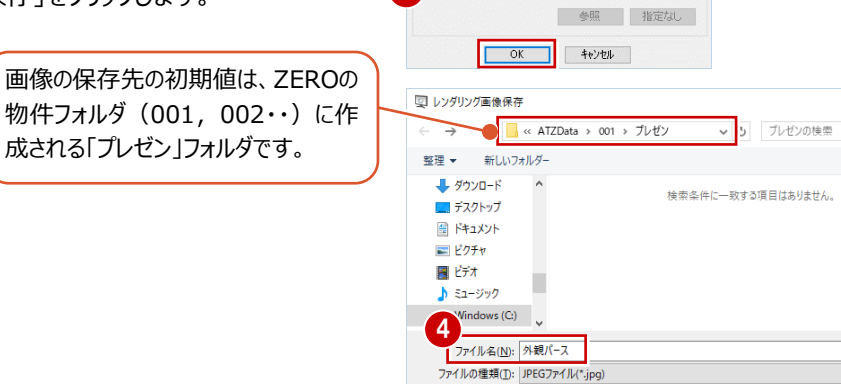

ヘ フォルダーの非表示

3

保存条件

保存ファイル形式 □保存後、確認

#### **画像を印刷する** 1

- ●「印刷」をクリックします。
- 2 「プリンタの設定」をクリックします。
- 6 使用するプリンタや用紙サイズ、用紙の向きを 設定して、「OK」をクリックします。 ここでは、サイズを「A4」、印刷の向きを「横」に 設定しています。
- △「印刷実行」をクリックすると、印刷が始まります。
- 6 印刷が終了したら、「終了」をクリックしてレンダリ ングユーティリティを閉じます。 <sup>2</sup>

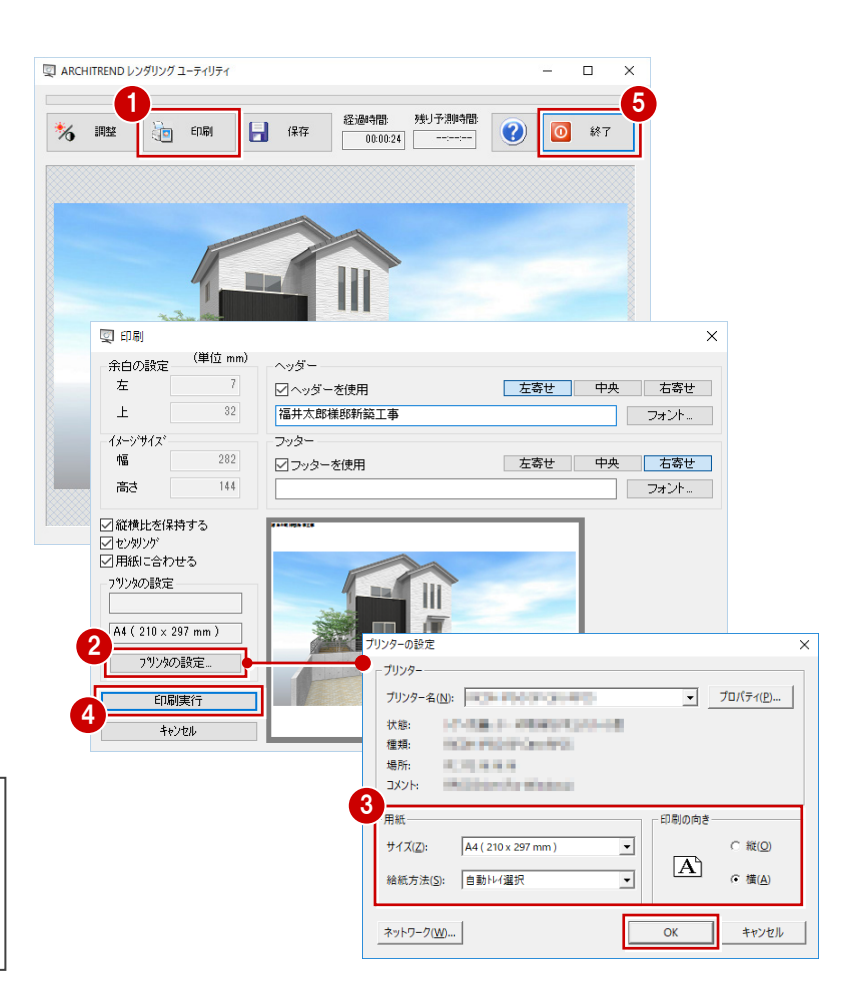

#### **保存されている画像を印刷するには**

「ファイル」メニューの「印刷」の「画像ファイルを指定 して印刷」を使います。印刷する画像を選んで、同 様な操作で印刷できます。

**3 内観パースの作成**

## **3-1 パーススタジオの起動**

パーススタジオを起動し、ウィザードを進めて立体を作成する方法で内観パースを作成しましょう。

※ サンプルデータ「1\_パーススタジオ (開始) .fcbz」を使用します。

#### **パーススタジオの図面を新規に開く**

- ●「処理選択」ダイアログの「パーススタジオ」をダブ ルクリックします。
- ■「図面選択」ダイアログの空いている面をダブル クリックします。

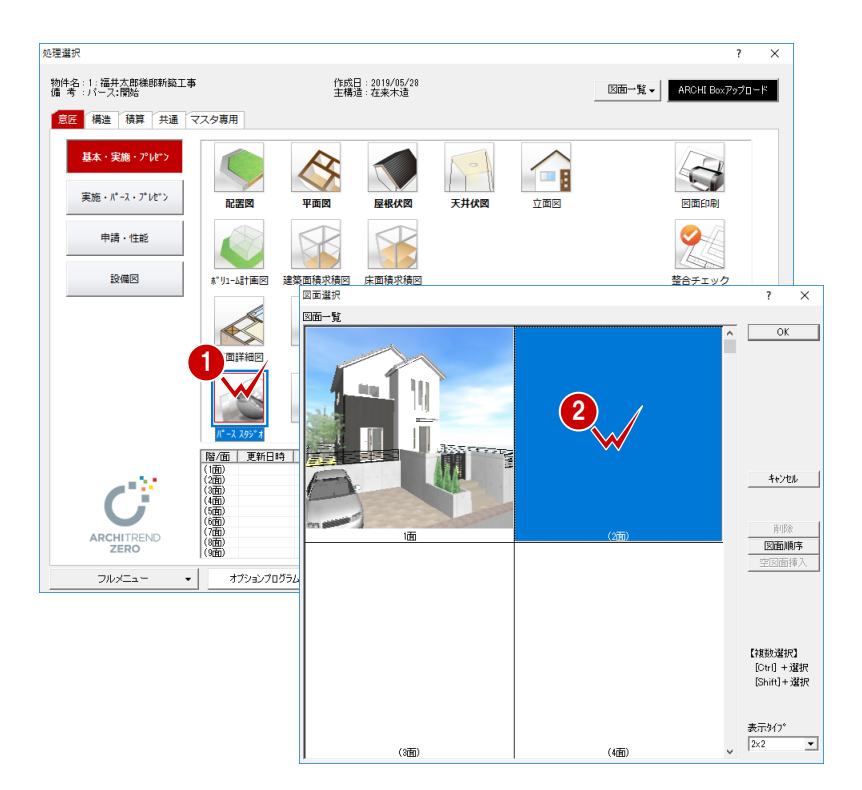

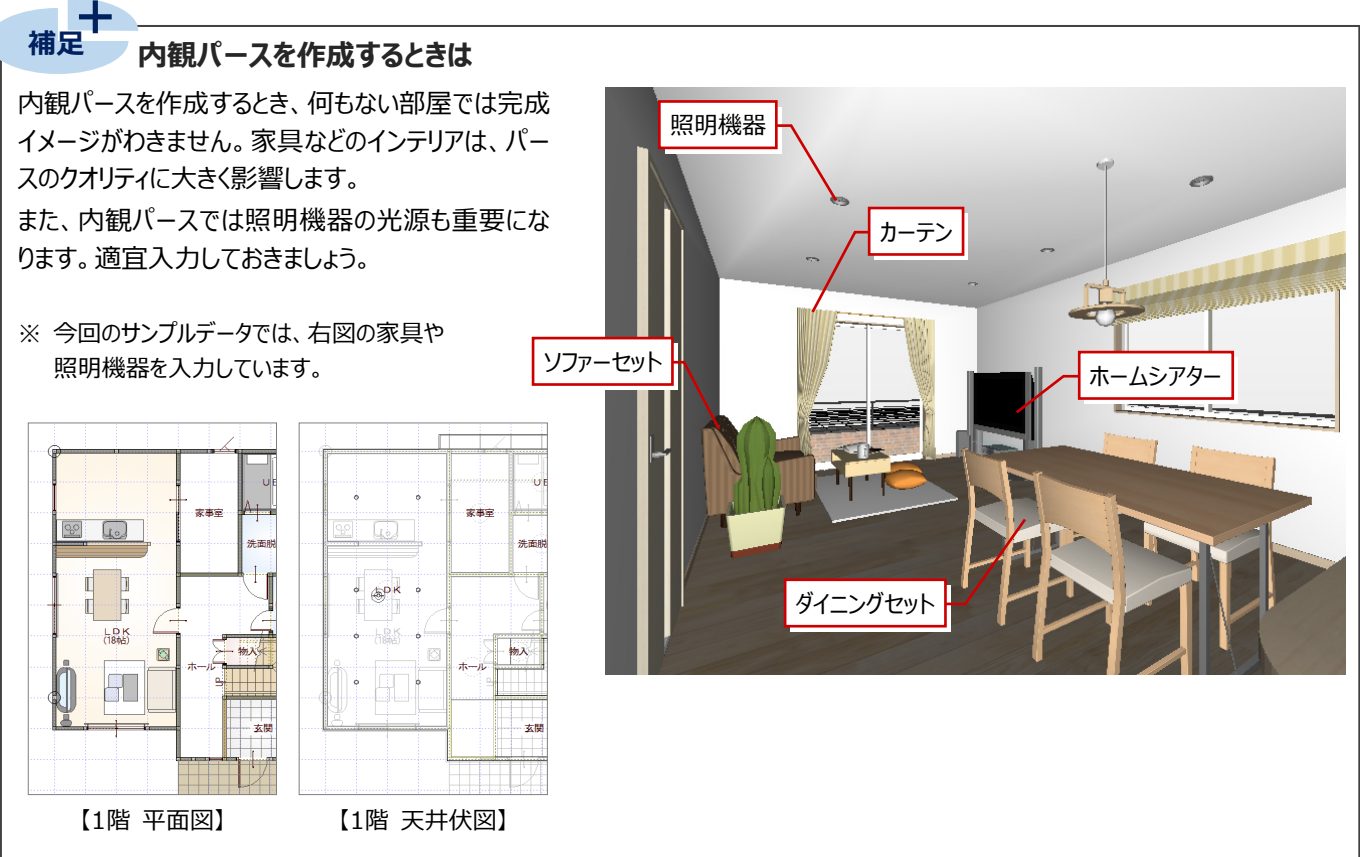

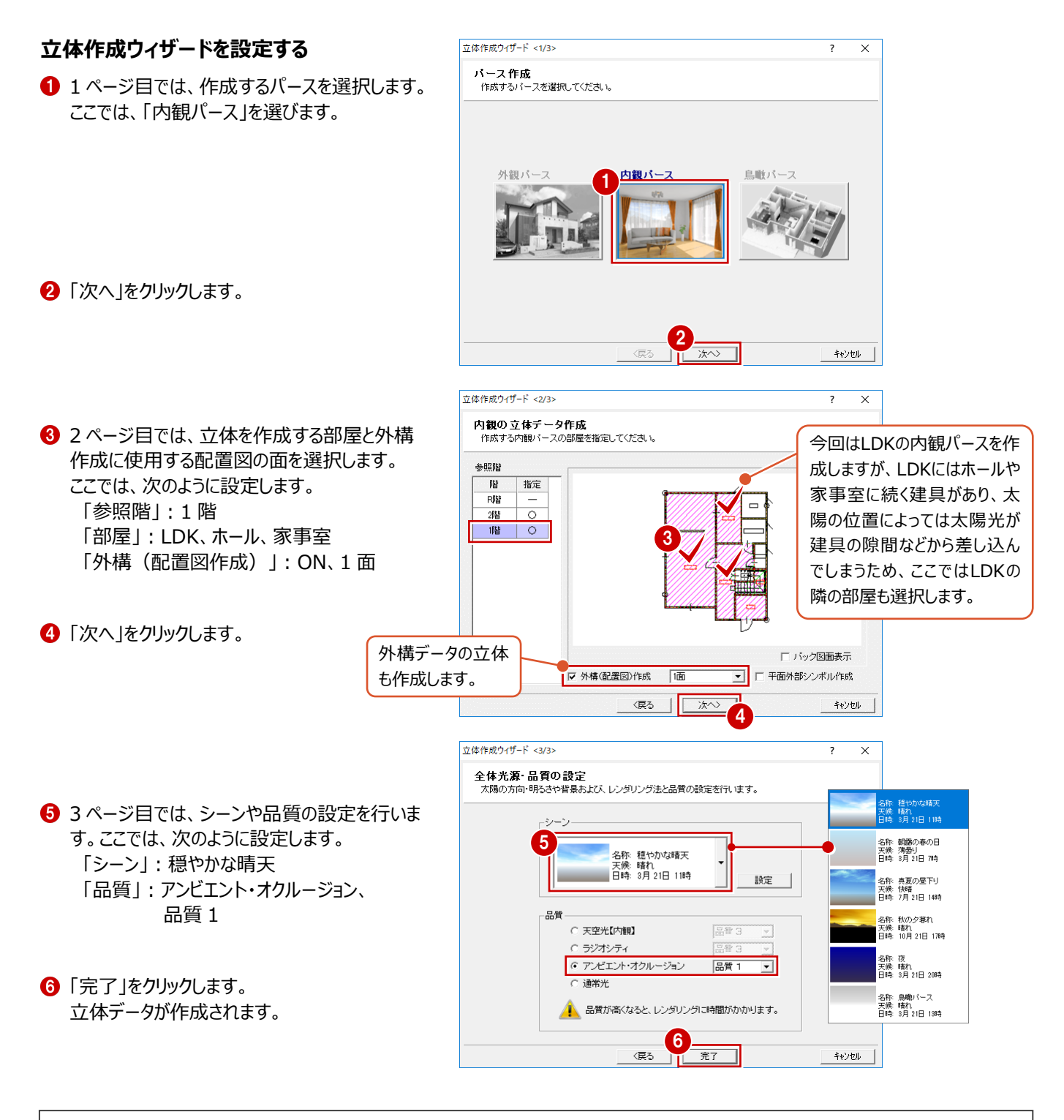

#### **作成する部屋を選択するときは**

作成したい部屋と建具でつながっている隣の部屋も選択しましょう。作成部屋のみの選択では、部屋の外が直接屋外になるの で、建具の隙間から太陽の光が入り込む場合があります。

なお、たれ壁や吹抜などで空間がつながっている部屋を選択したときは、 接続する部屋も同時に選択されます。そのため、今回ホールを選択する と、玄関や階段、2階の吹抜なども選択された状態になります。

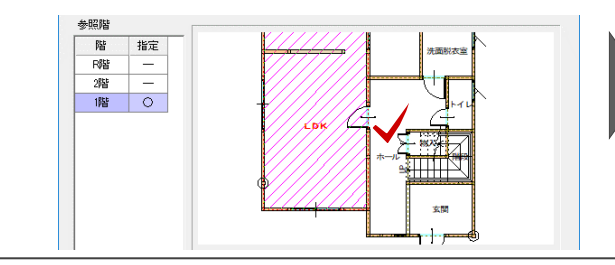

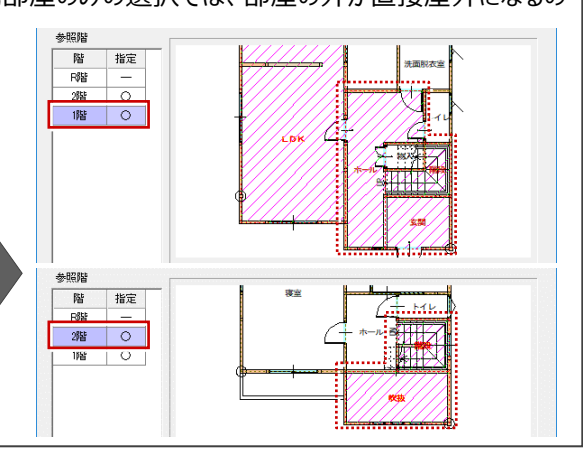

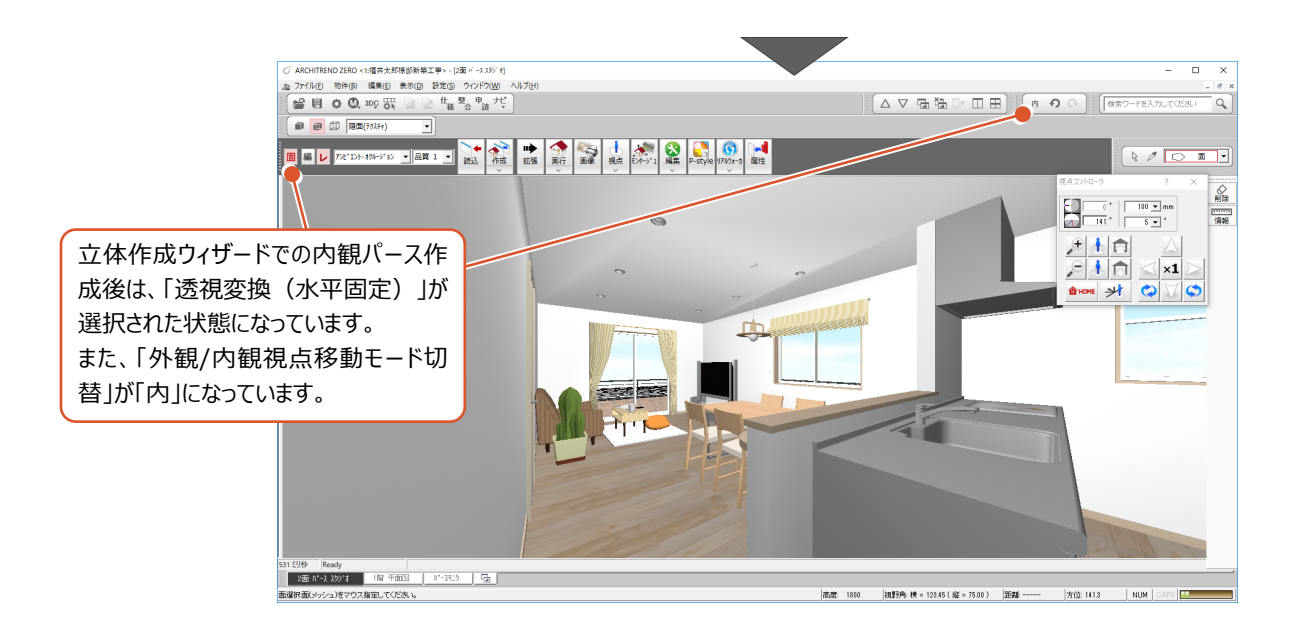

# **3-2 視点の設定とカメラの登録**

視点モニタやマウス操作などを使用してLDK内観の視点を設定し、アングルが決まったらカメラに登録しておきましょう。 ⇒ P.10、13参照

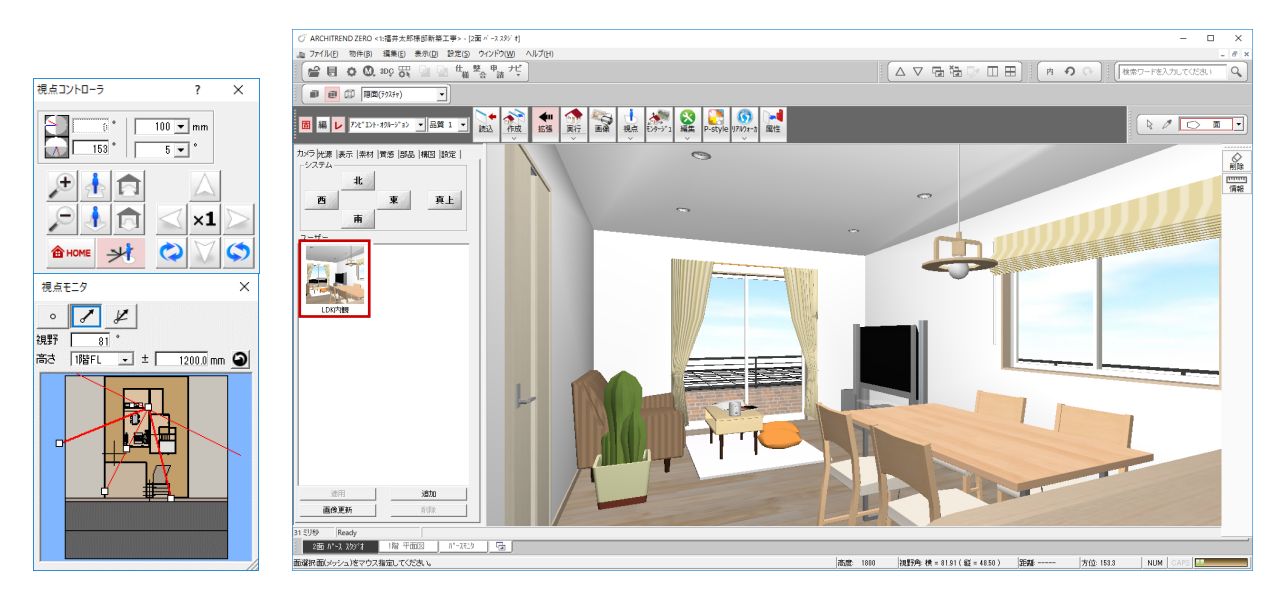

#### $\overline{\phantom{a}}$ **補足 透視モード切替について**

「透視モード切替」で立体データの表示モードを変更できます。「透視変換(水平固定)」を使用すると、立体の回転が水平方 向のみとなるため、アングルを動かしても躯体のラインは常に垂直になります。

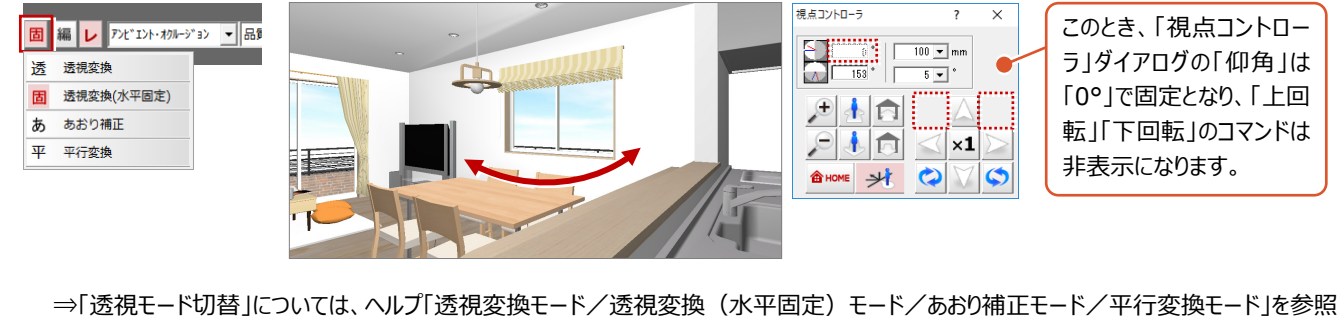

### **3-3 光源の設定**

現在の光と影の状態を確認し、必要があれば太陽方向や光源の設定を変更しましょう。 光源タイプが「アンビエント・オクルージョン」や「天空光【内観】」の場合、レンダリングに時間がかかるため、ここでは一旦「通常 光」に切り替えて太陽の向きを調整します。

#### **太陽の向きを調整する**

- 1 拡張画面の「光源」タブをクリックします。
- 「光源タイプ」を「通常光」に変更します。
- 6 今回の物件には LDK や外構の照明部品が 入力されているため、部品光源の一覧に表示 されます。 ここでは、昼のパースを作成するため、すべて OFF にしておきます。
- ■「実行」をクリックして、レンダリングイメージを確 認します。
- 「通常光設定」をクリックします。
- 6 ここでは、太陽方向を次のように変更します。 「方向」:20 度 「仰角」:40 度
- ■「実行」をクリックして、レンダリングイメージを確 認します。

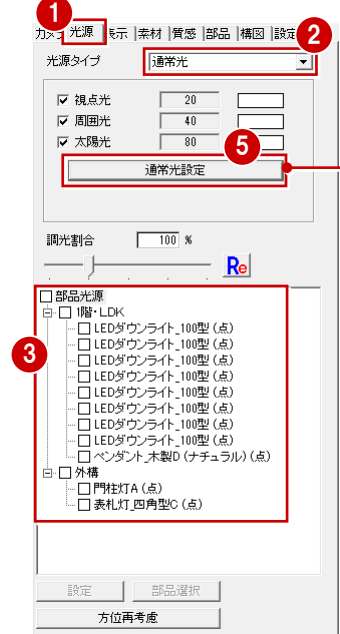

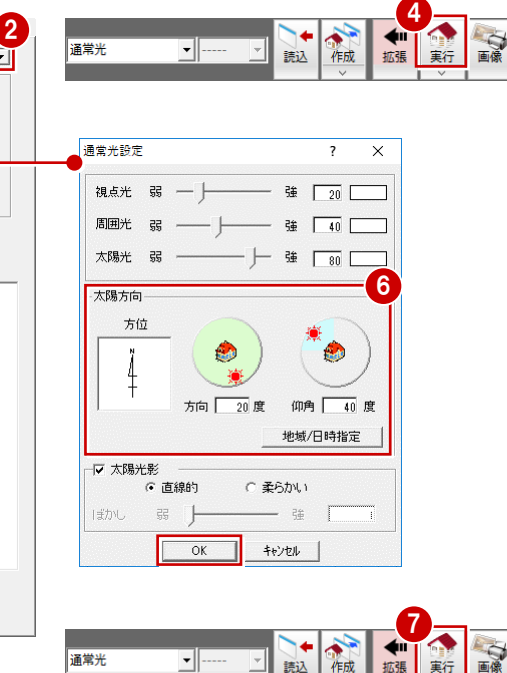

読込

宝汗

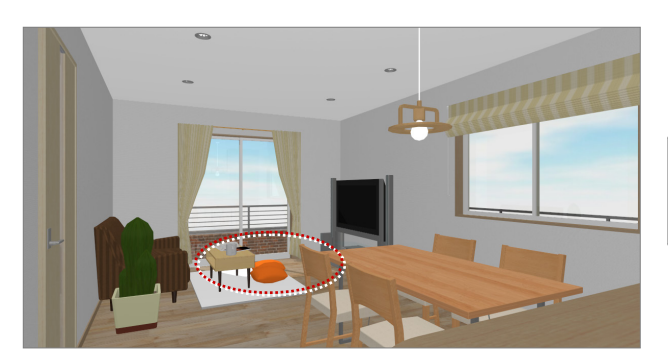

【方向:28度、仰角:53度】 【方向:20度、仰角:40度】

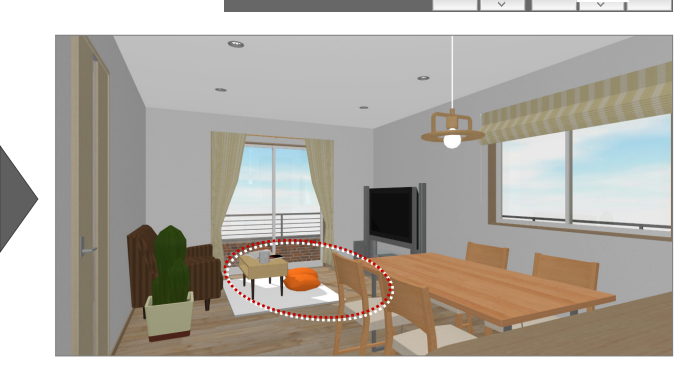

通常光

60 太陽方向が決定したら、「光源タイプ」を「ア ンビエント・オクルージョン」に戻して、レンダリング イメージを確認してみましょう。

※ 今回は部品光源をすべて OFF にしましたが、 内観パースにおいては昼のシーンでも部品光源 を点灯すると、より表現が豊かになります。

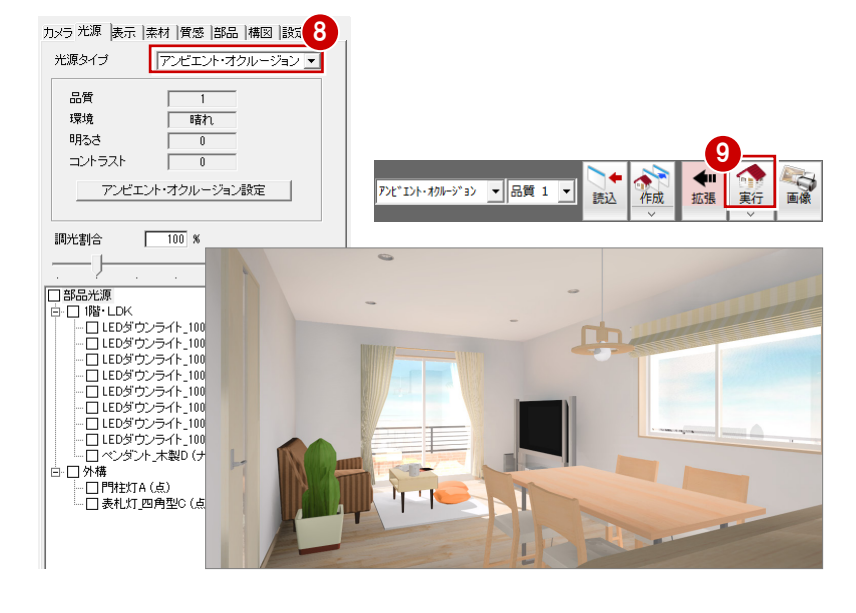

### **3-4 素材・質感の変更**

ダイニングセットとカーテンの素材(テクスチャ)を変更しましょう。また、内壁・天井・床仕上などの質感を変更しましょう。

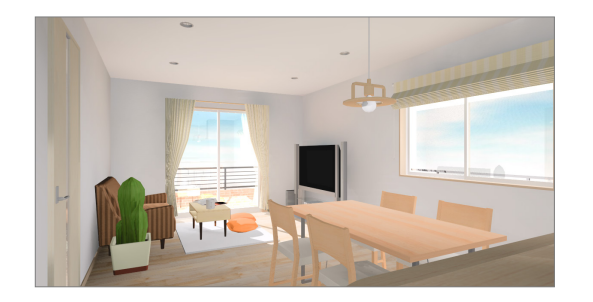

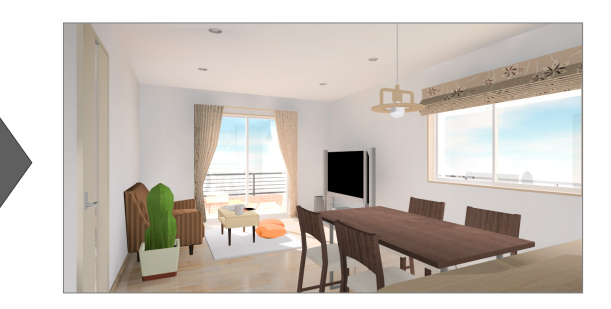

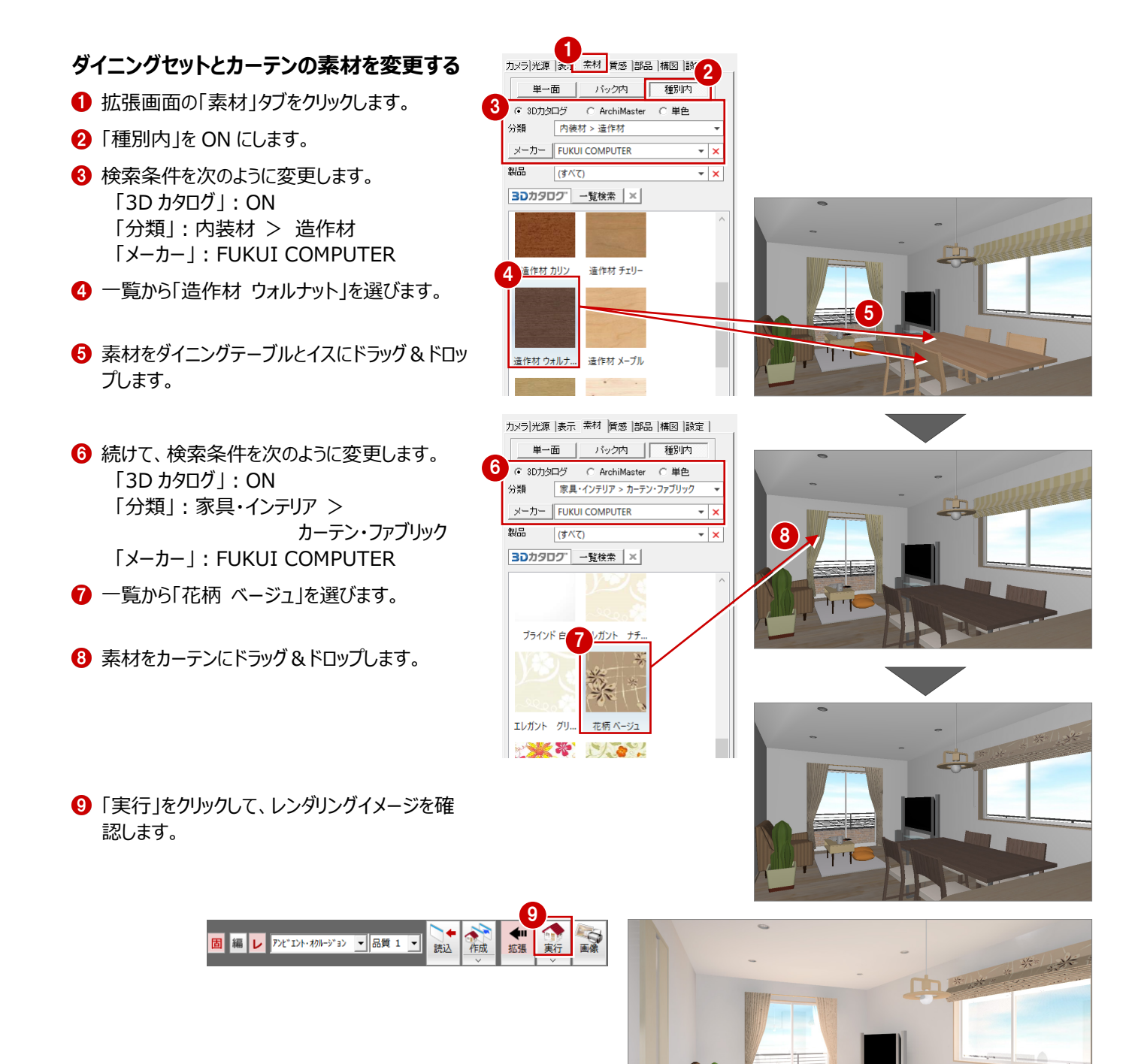

### **仕上とダイニングテーブルの質感を変更する**

- 1 拡張画面の「質感」タブをクリックします。
- **2 「種別内」を ON にします。**
- 8 使用する質感を選びます。 ここでは、「ファブリック」の「クロス」をクリックして、 「クロス (Bright)」を選びます。
- 4 質感を天井仕上と内壁仕上にドラッグ&ドロッ プします。
- 6 同様にして、床仕上の質感を変更します。 「種類」:木 - 木材仕上 「名称」:サテン仕上
- 6 ダイニングテーブルの質感を変更します。 「種類」:木 - 木材仕上 「名称」:無垢材

「実行」をクリックして、レンダリングイメージを確 認します。

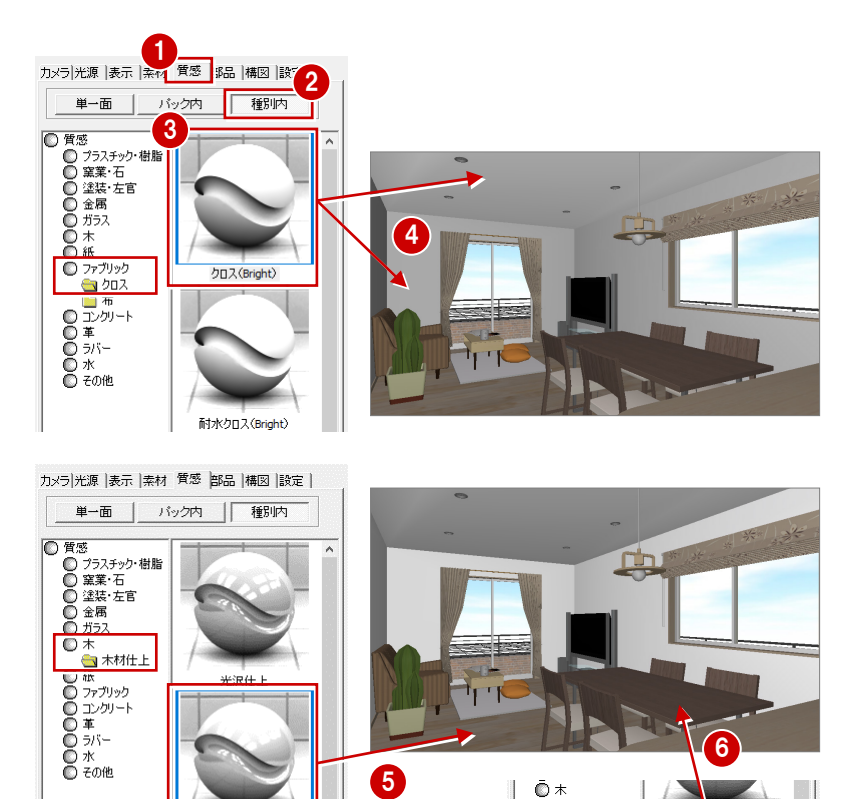

6

Ñ.

 $H \overline{\tau}$   $H$  +

**固 編レ アンビェント・オクルージョン ▼ 品質 1 ▼** 

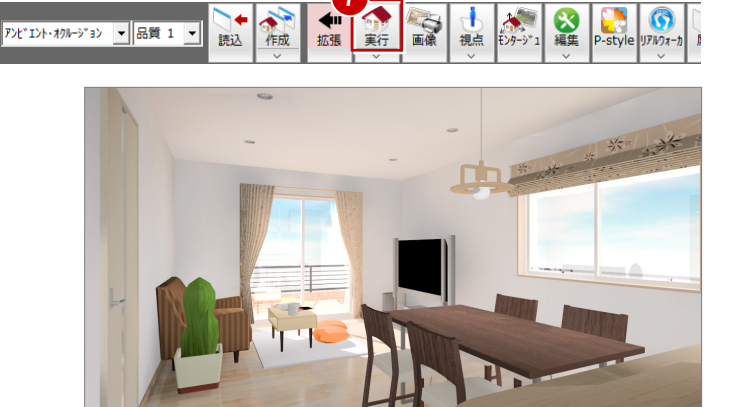

7

6

1+ F

● 木● 「春の水の水の水の水の水の水の水の水の水の水の水の水の水の水の水の水の地の水の水の地の水の水の水の水の水の水の水の水の水の水を加えて、水の水の水の水の水を入れている。

### **3-5 画像の作成・保存・印刷**

データを保存して画像を作成し、印刷しましょう。

#### **データを保存する** 1 **ORES** ●「上書き保存」をクリックします。 □ □ 世 整合 諸 だ 2 保存する図面を確認して「はい」をクリックしま  $B<sub>1</sub>$   $B<sub>1</sub>$ 初期值 す。  $\overline{\Gamma}$  the 口専用 -<br>□ データをバックアップ(febz) +日付 ELARCHE Boxle アップロード 物件情報・特長を更新 <mark>つ</mark> 2 はい | いいえ | 1 **画像を作成する** ◆Ⅲ の編集 ۰ ● 作成 ○■像 読込 ≨'n 温点 1 「画像印刷/保存 |をクリックします。 画像印刷  $\overline{\mathbf{x}}$ 2<br>|<del>『モニタサイズ</del> C 用紙サイズ 28 ここでは、解像度や作成する画像のサイズを 3 次のように設定します。 ⇒ P.24 参照 **高品質(300dpi)** 解像度  $rac{1}{\sqrt{2}}$ 「モニタサイズ」:ON サイズ モニタサイズ×2.0 ここでは、印刷に必要なサイズ イメージサイズ 「解像度」:高品質(300dpi) 「1600×1200ピクセル程度」 幅 2424 ピッセル 205 mm 「サイズ」:モニタサイズ×2.0 となるように、モニタサイズを選ん 高さ | 1258 ピクセル |  $\frac{107}{2}$ mm ●「レンダリング実行」をクリックします。 でいます。 ブパノラマ画像 「レンダリングユーティリティ」ウィンドウが開いて、 レンダリング実行 レンダリングファクトリー登録 レンダリングが開始されます。 4 뺌.지 ■ ARCHITREND レンダリング ユーティリテ  $\overline{\blacksquare}$  $\times$ 経過時間 0 中止  $\odot$ ■ ARCHITREND レンダリング ユーティリティ  $\overline{\blacksquare}$  $\overline{\mathbf{x}}$ **画像を保存・印刷する**  $2$   $1$ 3**SHARARE** 残り予測時間: レンダリングが終了すると、「調整」「印刷」「保存」 酒邮 日 保存  $\overline{0}$   $\frac{187}{2}$  $\overline{\mathbf{P}}$ 多 調整  $\frac{1}{00:01:53}$ のボタンが有効になります。 ■「保存」をクリックして、レンダリング結果を画像フ ァイルに保存します。 ⇒ P.25 参照 2 「印刷」をクリックして、画像を印刷します。

ARCHITREND ZERO

⇒ P.26 参照

6 印刷が終了したら、「終了」をクリックしてレンダリ ングユーティリティを閉じます。